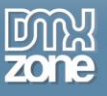

# <span id="page-0-0"></span>**Table of contents**

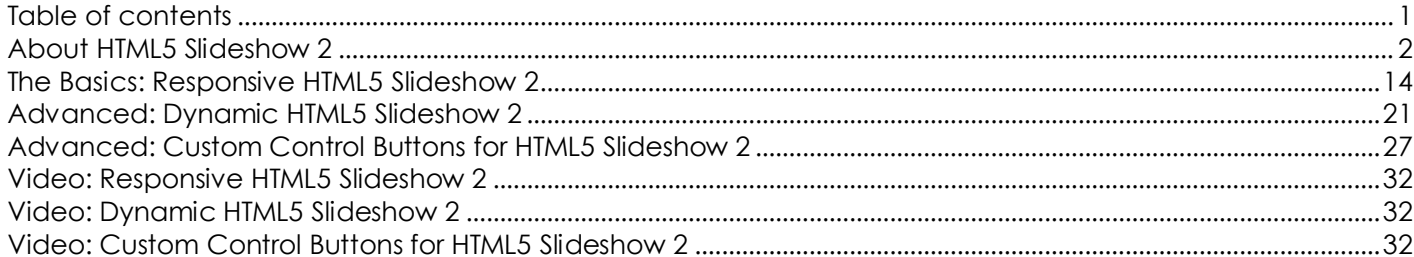

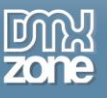

## <span id="page-1-0"></span>**About HTML5 Slideshow 2**

Create mind-blowing HTML5 presentation with the **HTML5 Slideshow 2**. The slideshow photo gallery is built with jQuery, is CSS based and uses HTML5 W3C standard elements like the Canvas and CSS3 Transitions, when available, for the highest animation quality. Choose amazing effects from the famous director, Ken Burns to slowly zoom and pan across your photos, or use the many transitions available. The slideshow includes navigation controls in many styles so it fits your site perfectly.

Along with the great **HTML5 Data Bindings** integration, you can also use **DMXzone Database Connector** [PHP](http://www.dmxzone.com/go/22072/dmxzone-database-connector-php)[/ASP](http://www.dmxzone.com/go/22084/dmxzone-database-connector-asp) and create dynamic slideshows with ease.

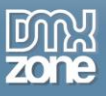

 **Great integration with HTML5 Data Bindings** - Supply the images, titles, descriptions and links for the HTML5 Slideshow 2 from **HTML5 Data Bindings** local file or public feed.

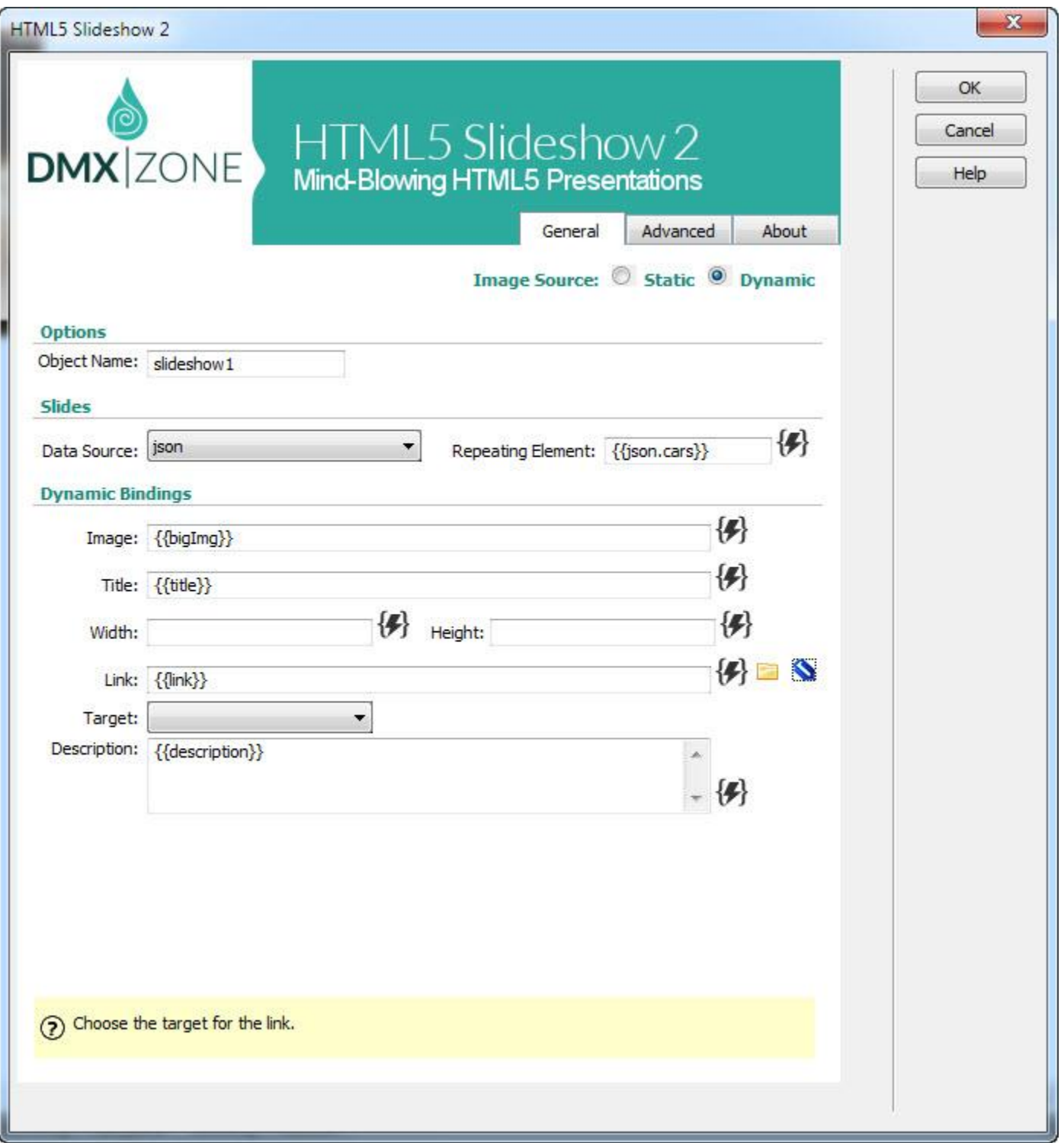

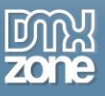

 **HTML5 Slideshow 2 directly from dynamic sources** - Use [HTML5 Data Bindings](http://www.dmxzone.com/go/21863/html5-data-bindings) and [DMXzone Database](http://www.dmxzone.com/go/22072/dmxzone-database-connector-php)  [Connector PHP](http://www.dmxzone.com/go/22072/dmxzone-database-connector-php)[/ASP](http://www.dmxzone.com/go/22084/dmxzone-database-connector-asp) to connect to your images, titles, descriptions and more.

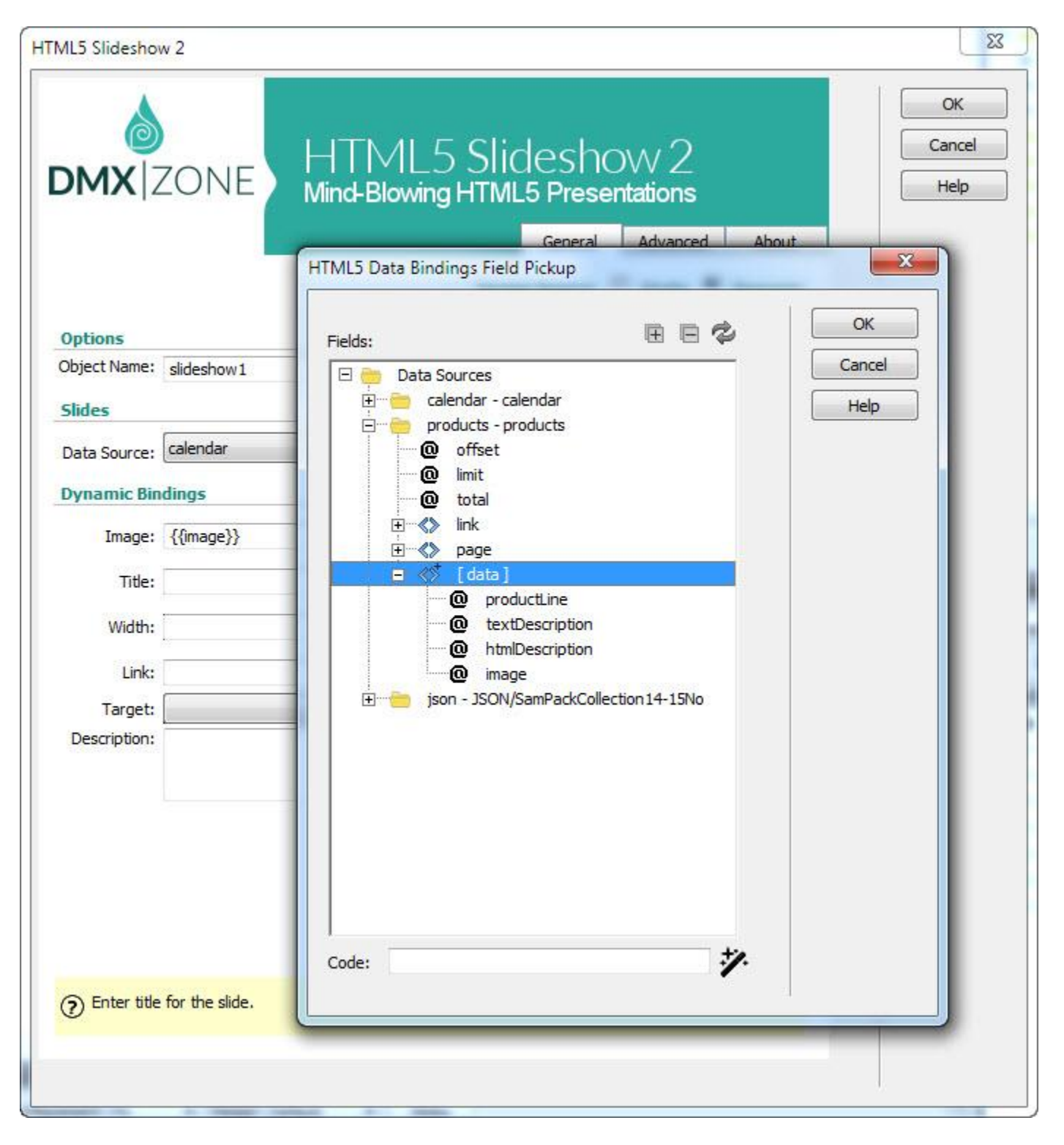

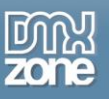

**64bit Dreamweaver support** - HTML5 Slideshow 2 runs smoothly even on the latest 64bit update of Dreamweaver CC 2014.

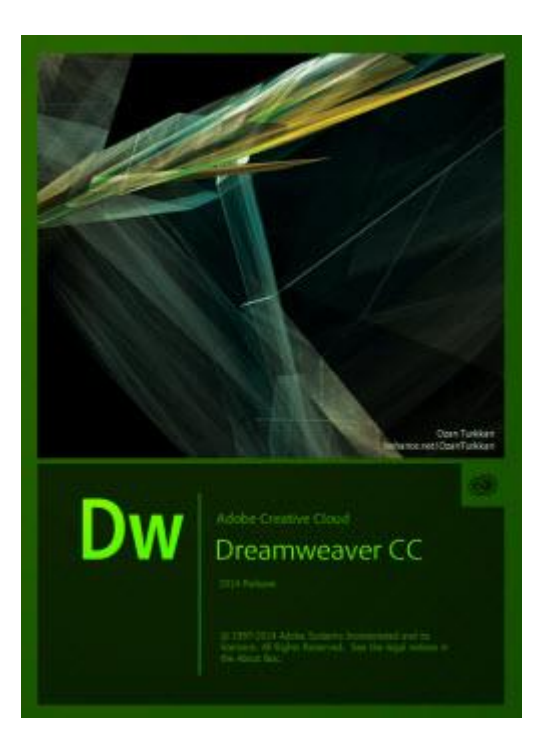

**• Fully responsive HTML5 Slideshow 2** - It looks great on a desktop browser, phone or other mobile device, simply add 100% width.

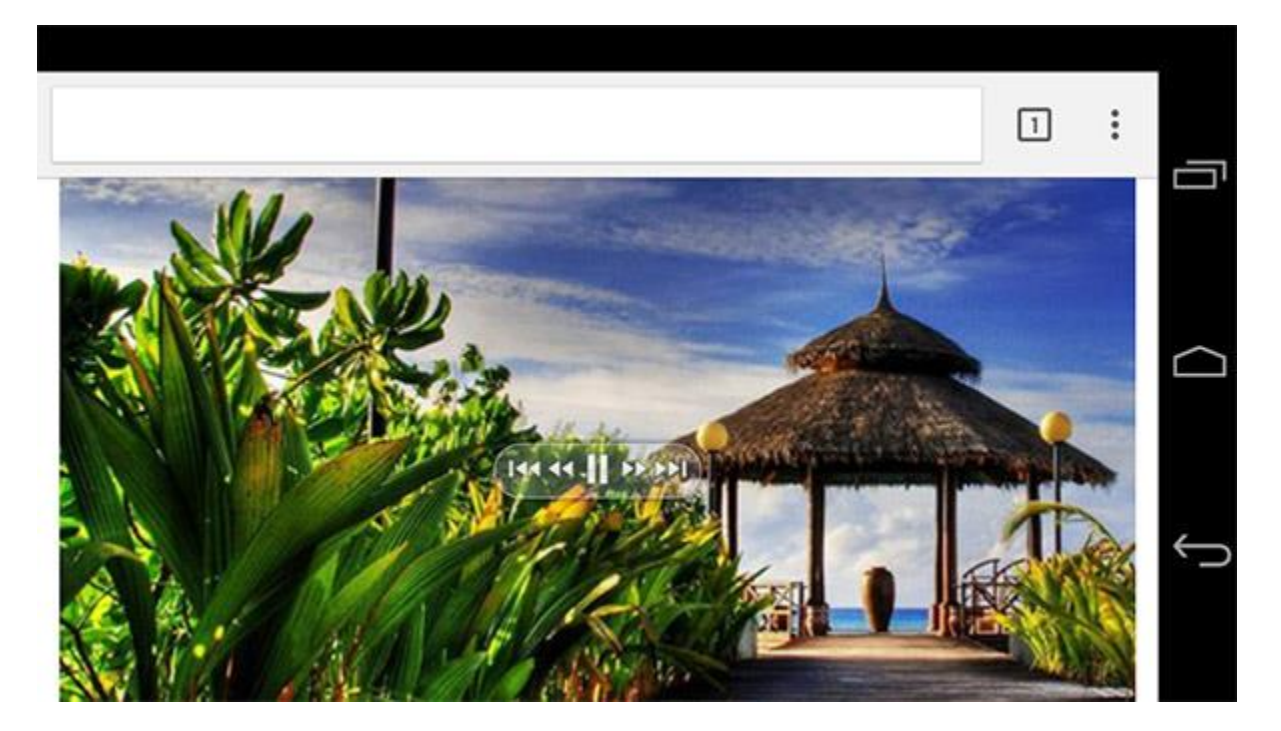

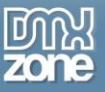

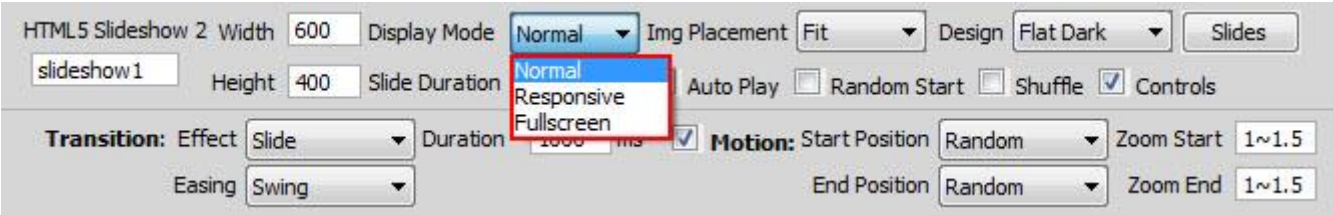

**Amazing Ken Burns moving effect** – The option enables a widely used technique of embedding still photographs in motion pictures, displayed with slow zooming and panning effects, and fading transitions between them.

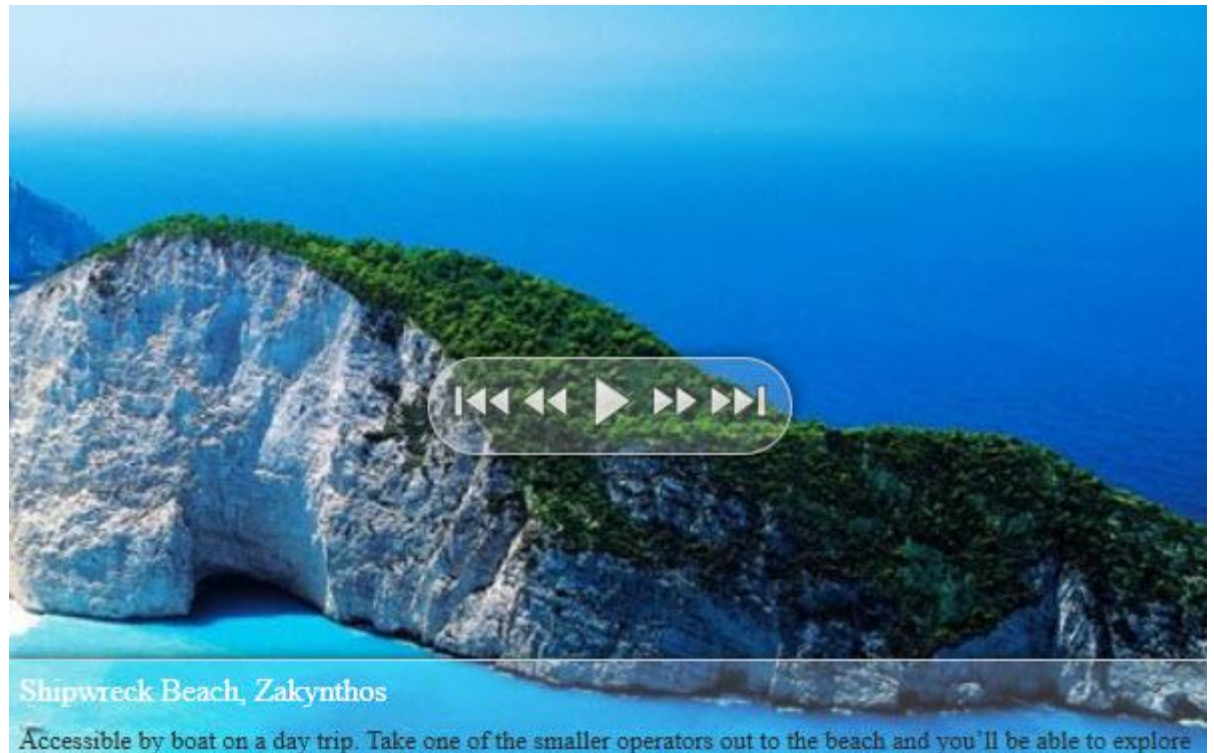

some caves. The beach is always busy but the magical setting makes it all worthwhile.

 **Extensive, random Ken Burns** - Now you can not only choose a random start and end position for the Ken Burns effect but also a random start and end factor.

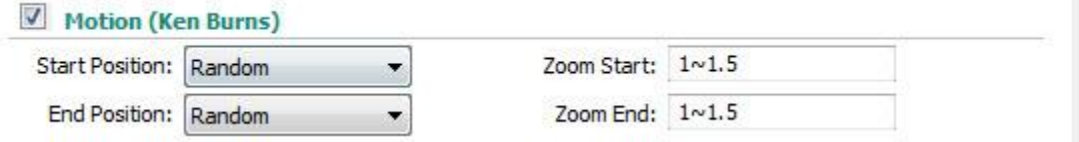

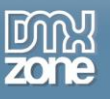

 **Rich choice of slide transitions** – You can choose between fade, reveal, push, slide or random transition for your slides.

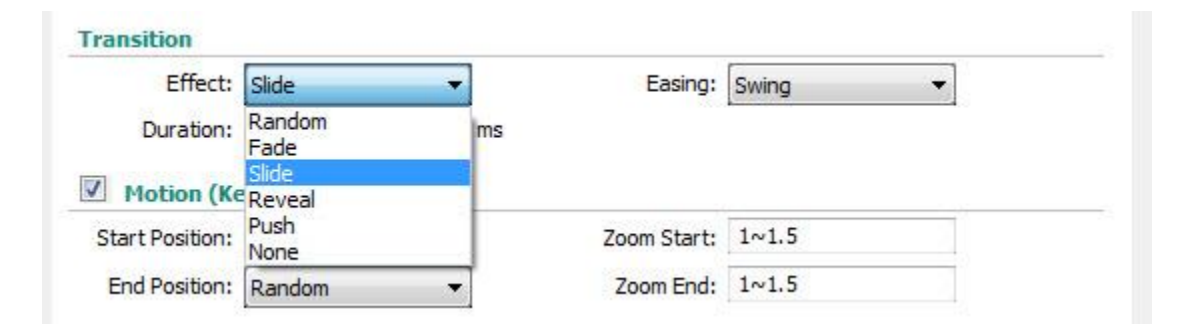

 **Cool looking navigation control** - There are many styles available but you can also customize them through the CSS to fit your design perfectly.

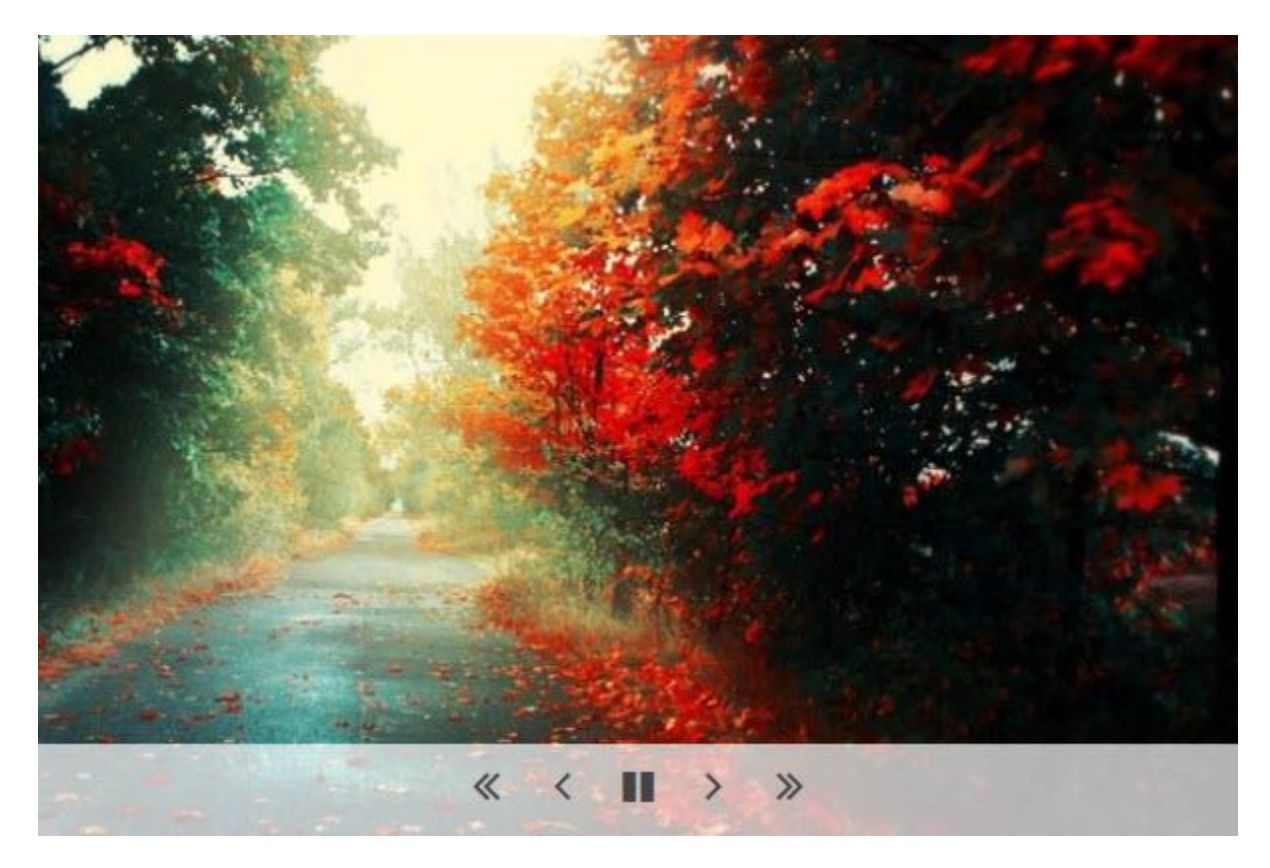

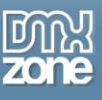

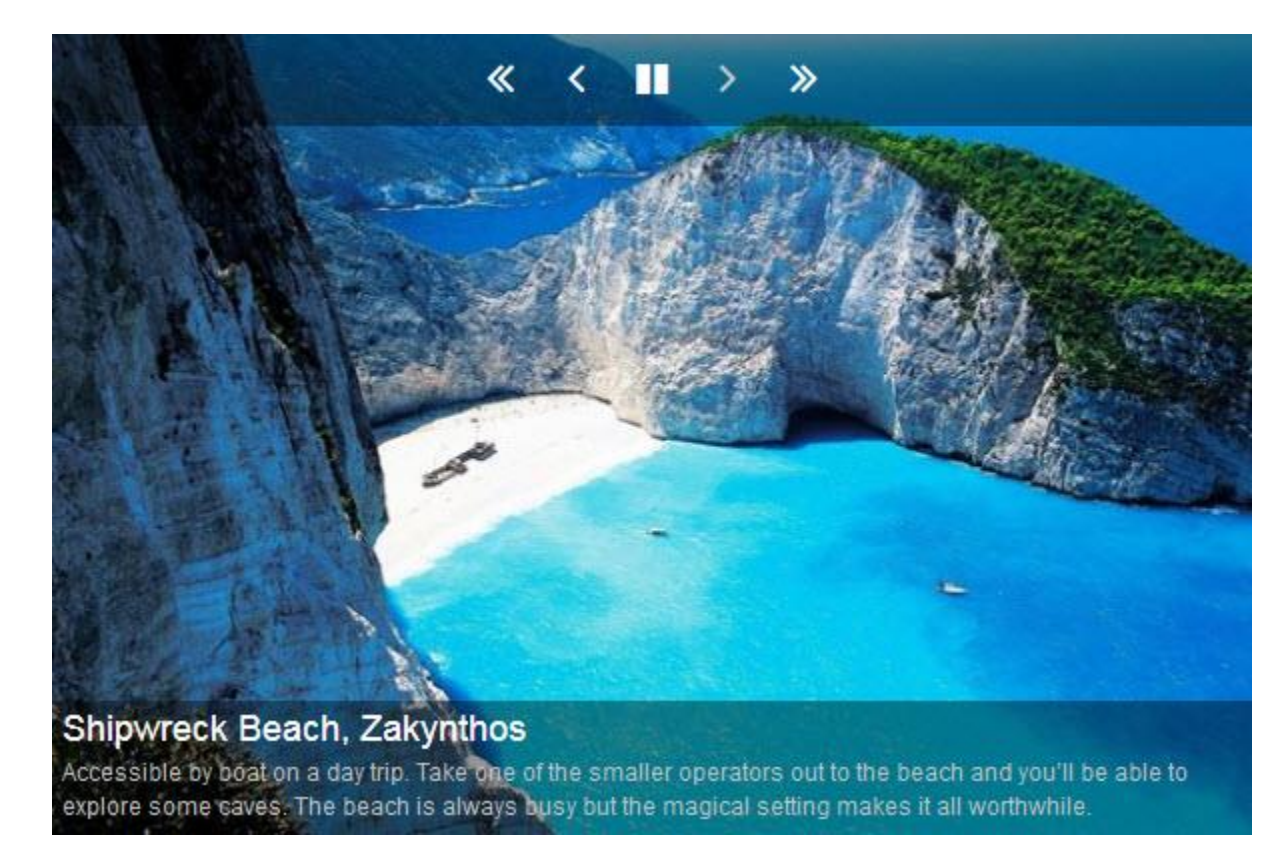

**Title and description for each slide** - A cool title and description can be displayed as additional slide info. Your description may contain any HTML code you want, including links and extra styling.

**Position the title, description and navigation controls** - Choose the position of the title, description and the navigation controls.

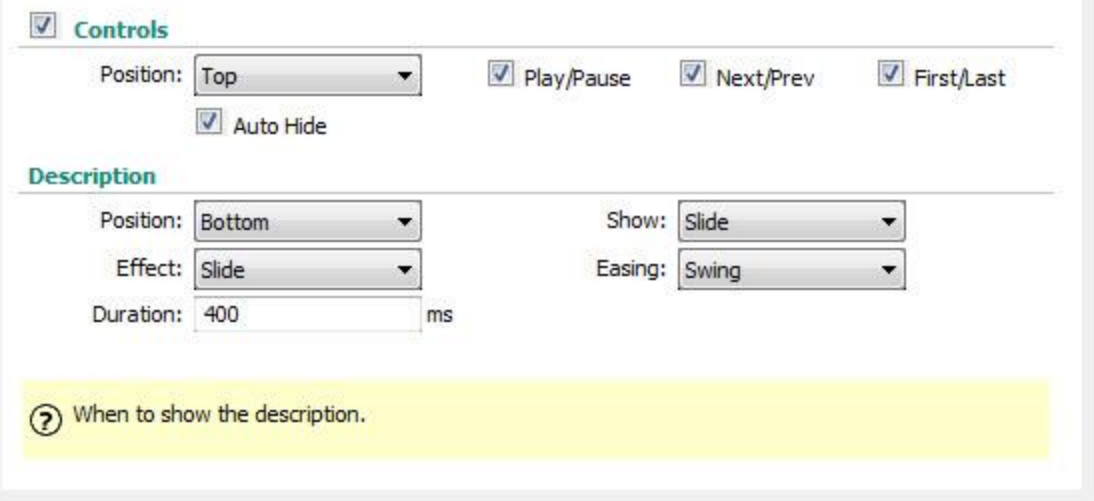

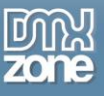

- **Powerful HTML5 canvas control** When available it is used to display the Ken Burns effect providing you the best quality ever.
- **CSS3 Transforms are used on iDevices like iPad and iPhone** Take advantage of the build in hardware acceleration and give you the maximum performance and greatest experience.
- **Integrated DMXzone Resizer** Resize all your images super fast to a regular size for the slider and bigger size for display the image in DMXzone Lightbox 2.

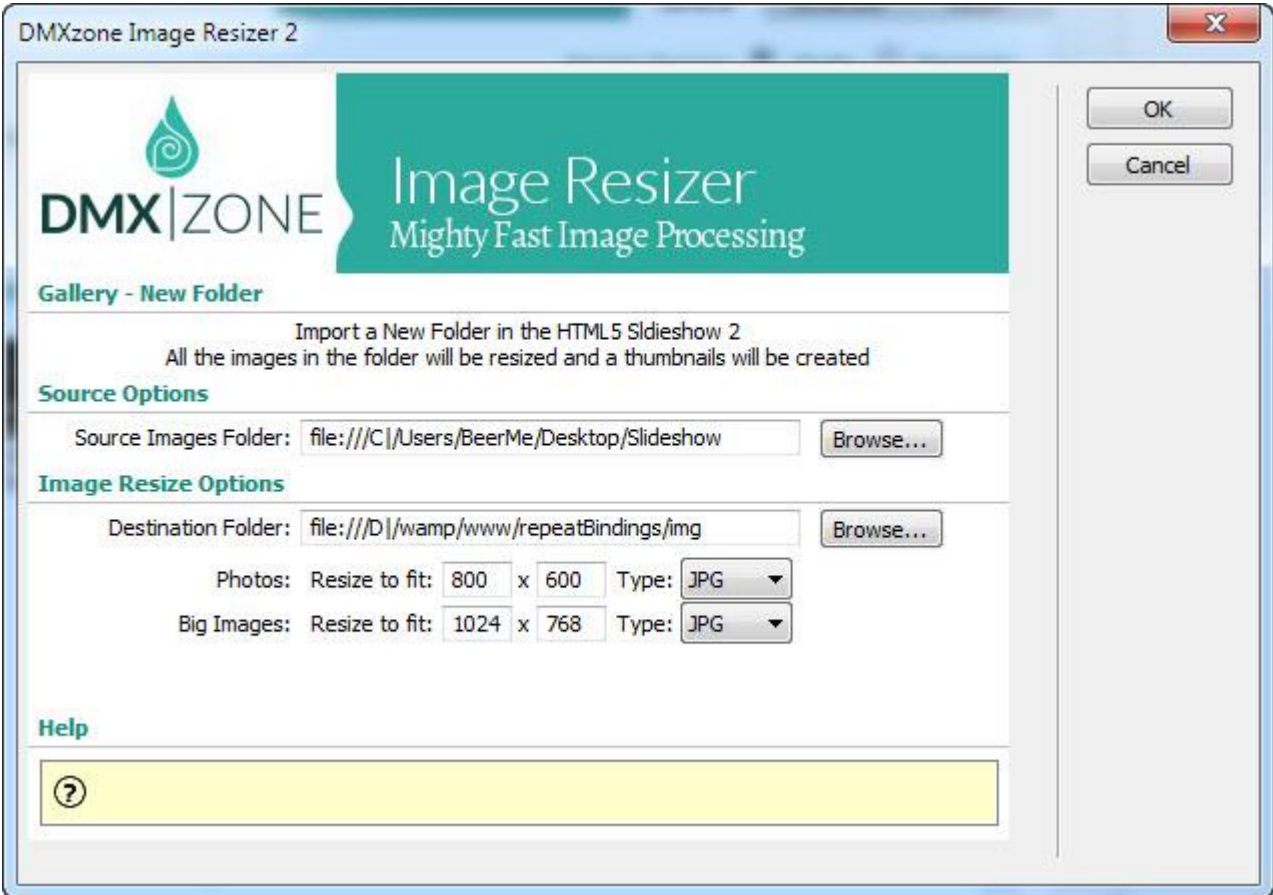

**Great integration with DMXzone Lightbox** - Generates automatically DMXzone Lightbox links.

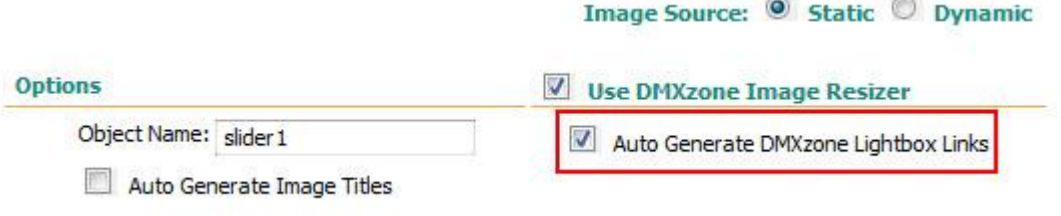

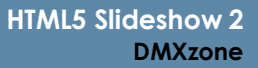

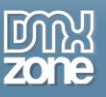

 **Live preview of the slideshow in Dreamweaver** - You can simply switch from design to Live view and experience the slideshow directly in Dreamweaver.

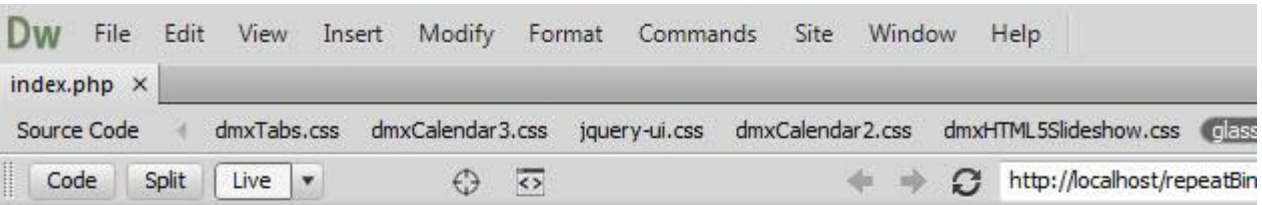

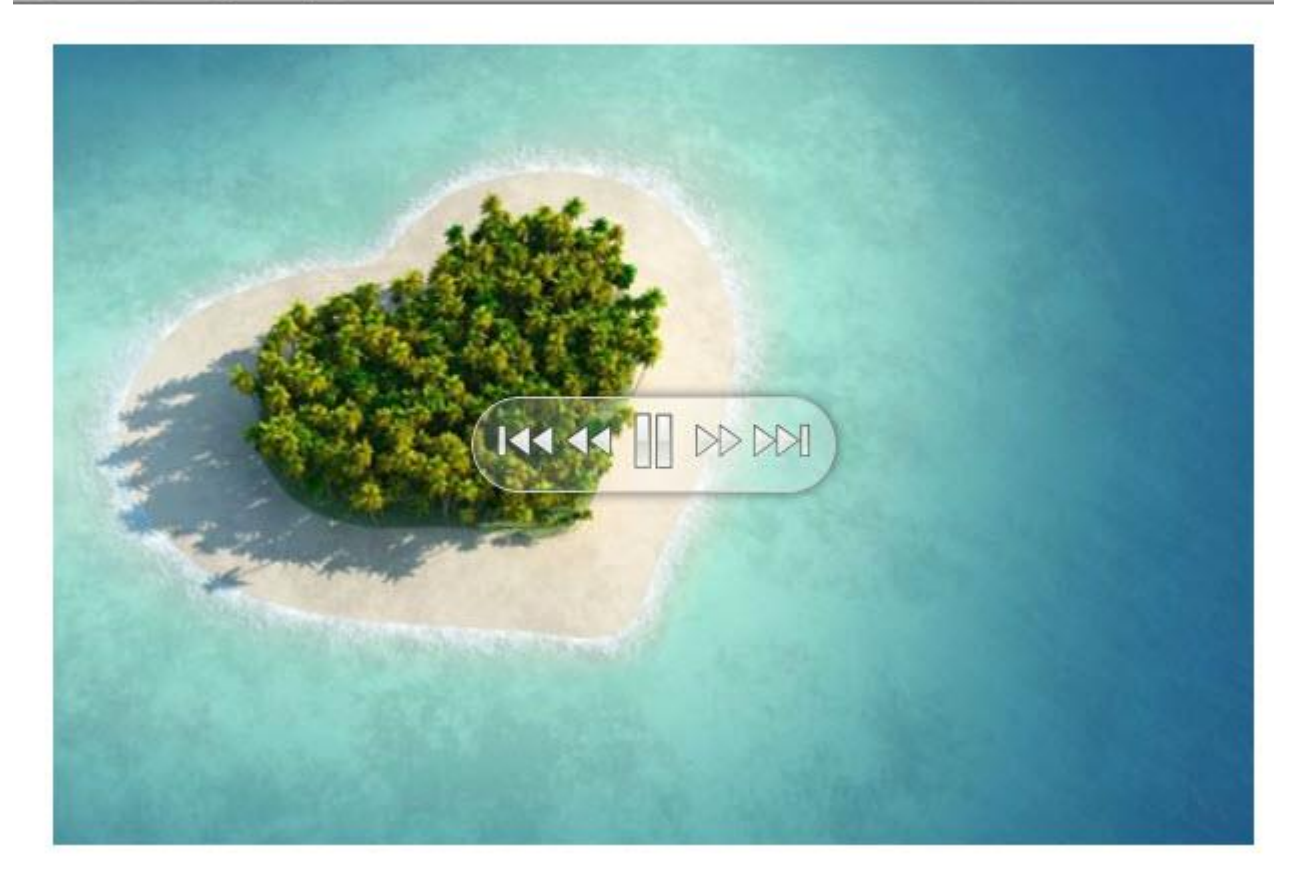

**An inline property inspector** - The property inspector enables you to change several options after you've created the slider.

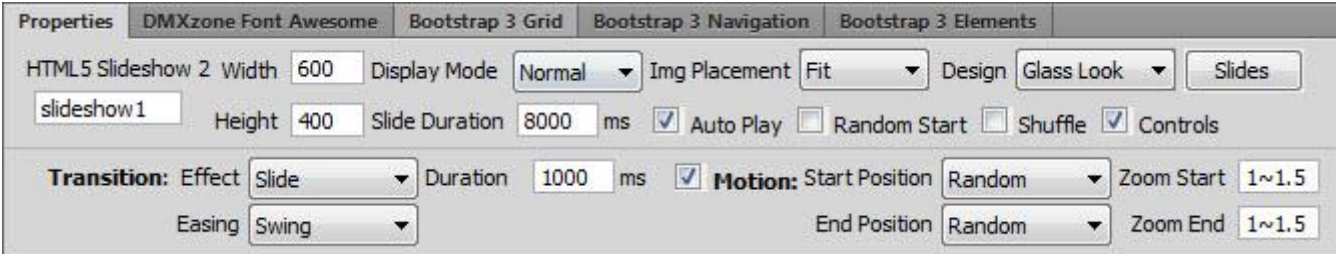

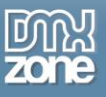

 **Full support for the DMXzone Behavior Connector** - You can easily bind other DMXzone extensions to your slides.

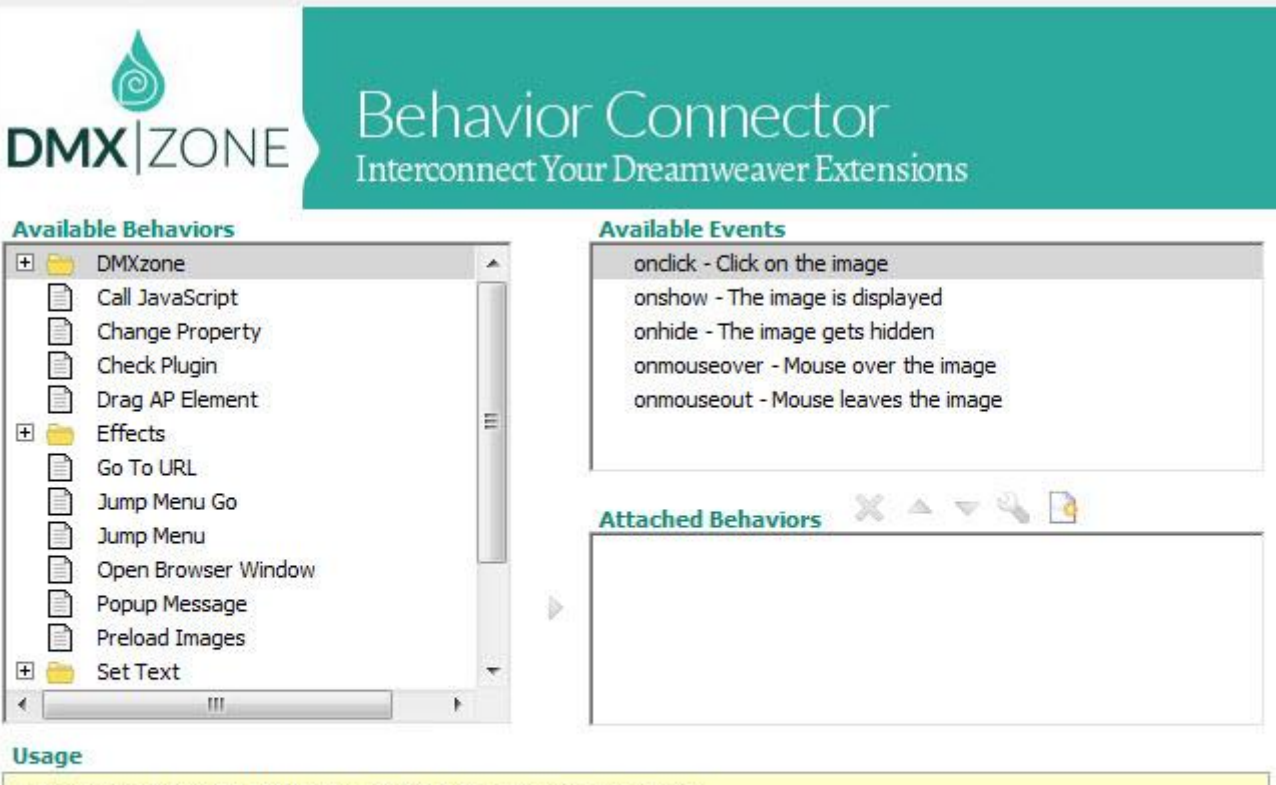

- . Select one of the "Available Events" that this extension can trigger.
- To add a behavior, select it from the list of "Available Behaviors" and dick the  $\triangleright$  icon.
- . To add a custom javascript code use the button.
- . To modify an existing behavior, select it from the list of "Attached Behaviors" and use the solutton.

• If you use the <a>
T<br/>
The applied of "Attached Behaviors", keep in mind that thay will be applied in the same order at the browser.

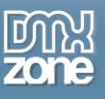

**Fully controllable by behaviors** - You can choose between many great actions.

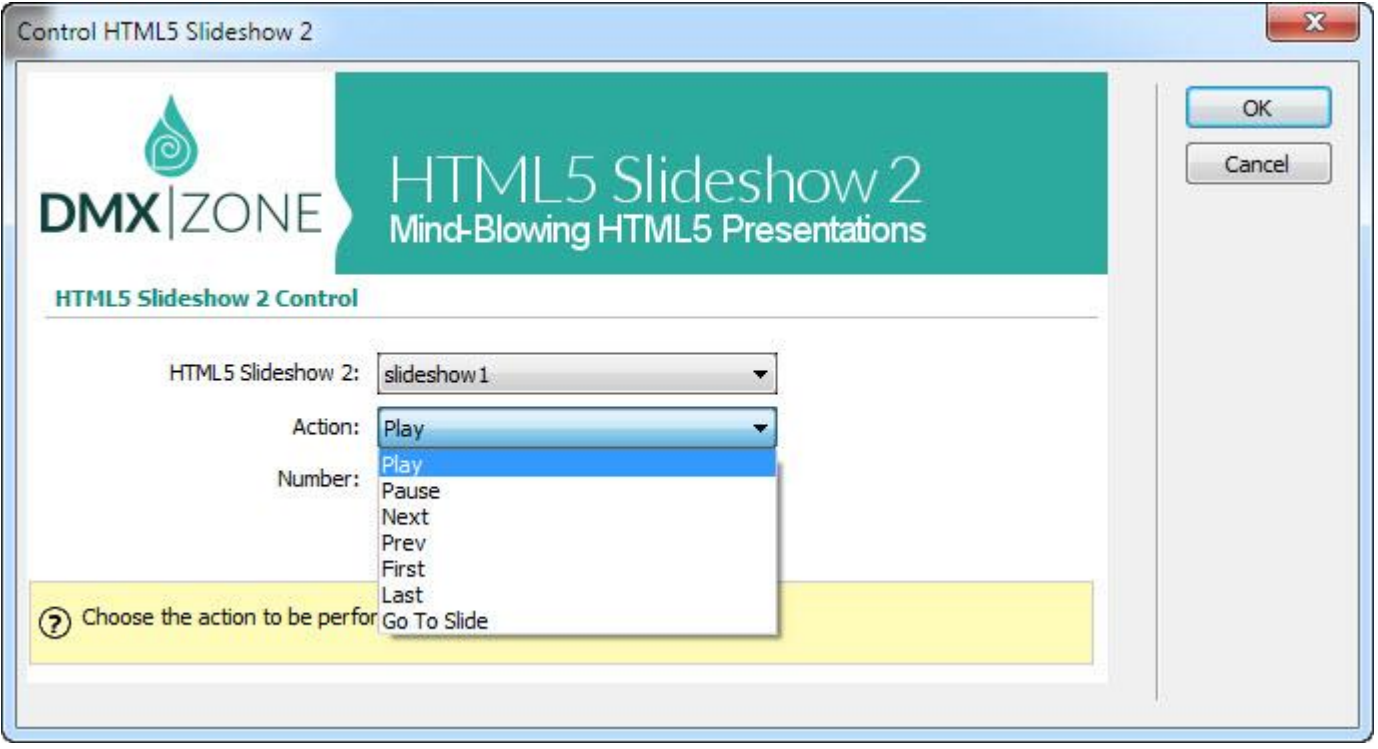

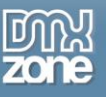

#### *Before you begin*

Make sure to setup your site in Dreamweaver first before creating a page. If you don't know how to do that please [read this.](http://www.adobe.com/devnet/dreamweaver/articles/first_website_pt1.html)

#### *Installing the extension*

Login, download the product, and look up your serial at<http://www.dmxzone.com/user/products>

Get the latest DMXzone Extension Manager at <http://www.dmxzone.com/go/22670/dmxzone-extension-manager-for-dreamweaver>

Open DMXzone Extension Manager and go to your Purchased products tab and click install. If you have a subscription, the extension is to be found and installed in the Explore tab.

Get the latest extension manager from Adobe at [http://www.adobe.com/exchange/em\\_download/](http://www.adobe.com/exchange/em_download/)

Open the .zxp file if you're using Dreamweaver CC or the .mxp file for Dreamweaver CS+ with Adobe Extension manager and install the extension.

#### **If you experience any problems contact our Live Support!**

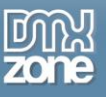

## <span id="page-13-0"></span>**The Basics: Responsive HTML5 Slideshow 2**

In this tutorial we will show you how to insert **HTML5 Slideshow 2** on your page and make it responsive. \*You can also check out the **[video](http://www.dmxzone.com/go/23036/responsive-html5-slideshow-2/)**.

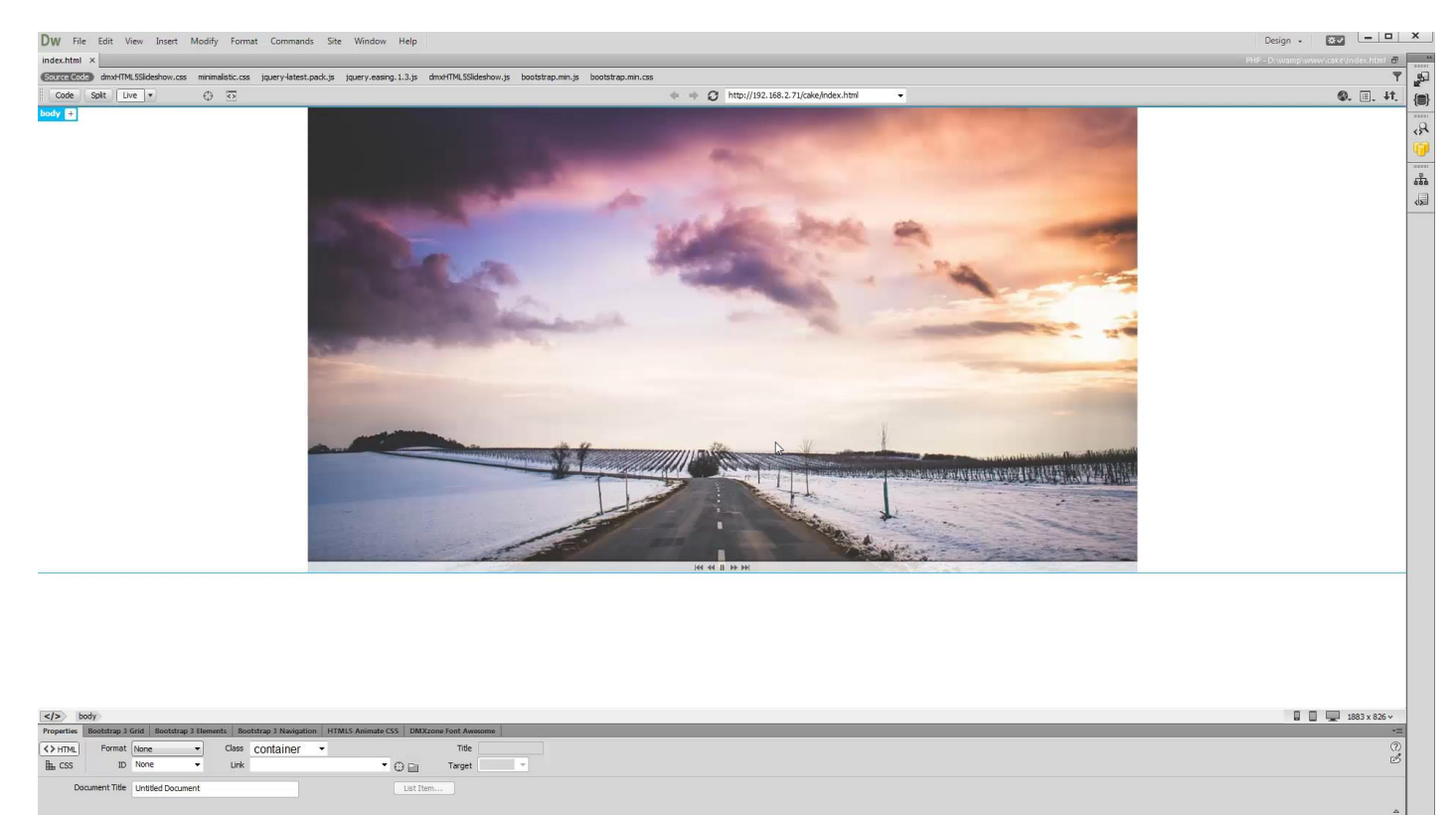

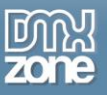

#### *How to do it*

1. Our page contains a Bootstrap 3 container. Inside the container we want to place the HTML5 Slideshow 2. Click inside the **container (1)** and from the **insert panel (2)** select **HTML5 Slideshow 2 (3)**.

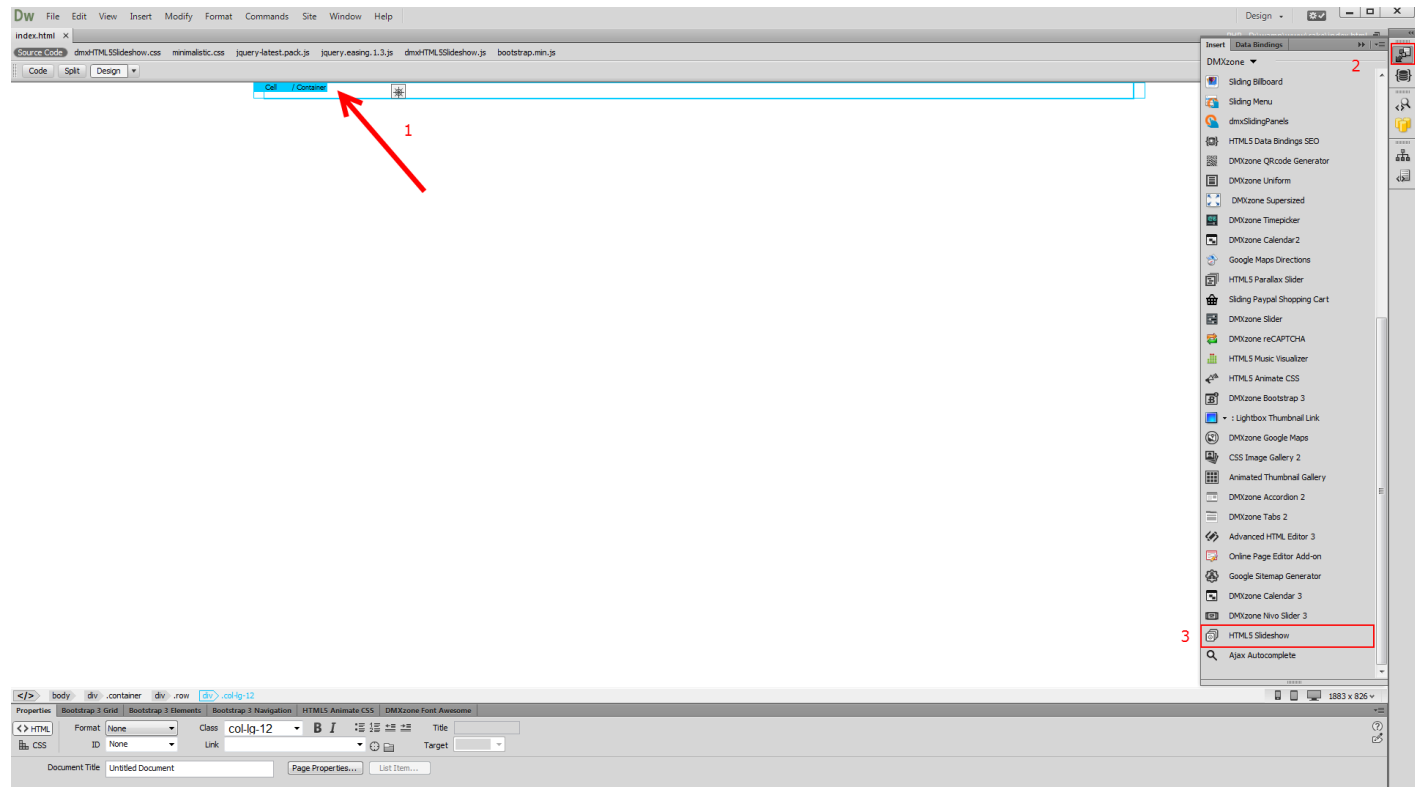

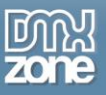

2. Select the **static image source** option **(1).** We want to resize the images that will be imported in the slideshow so we leave the **DMXzone Image Resizer option checked (2)**. We want to import a whole folder with images so we click the **import folder icon (3)**.

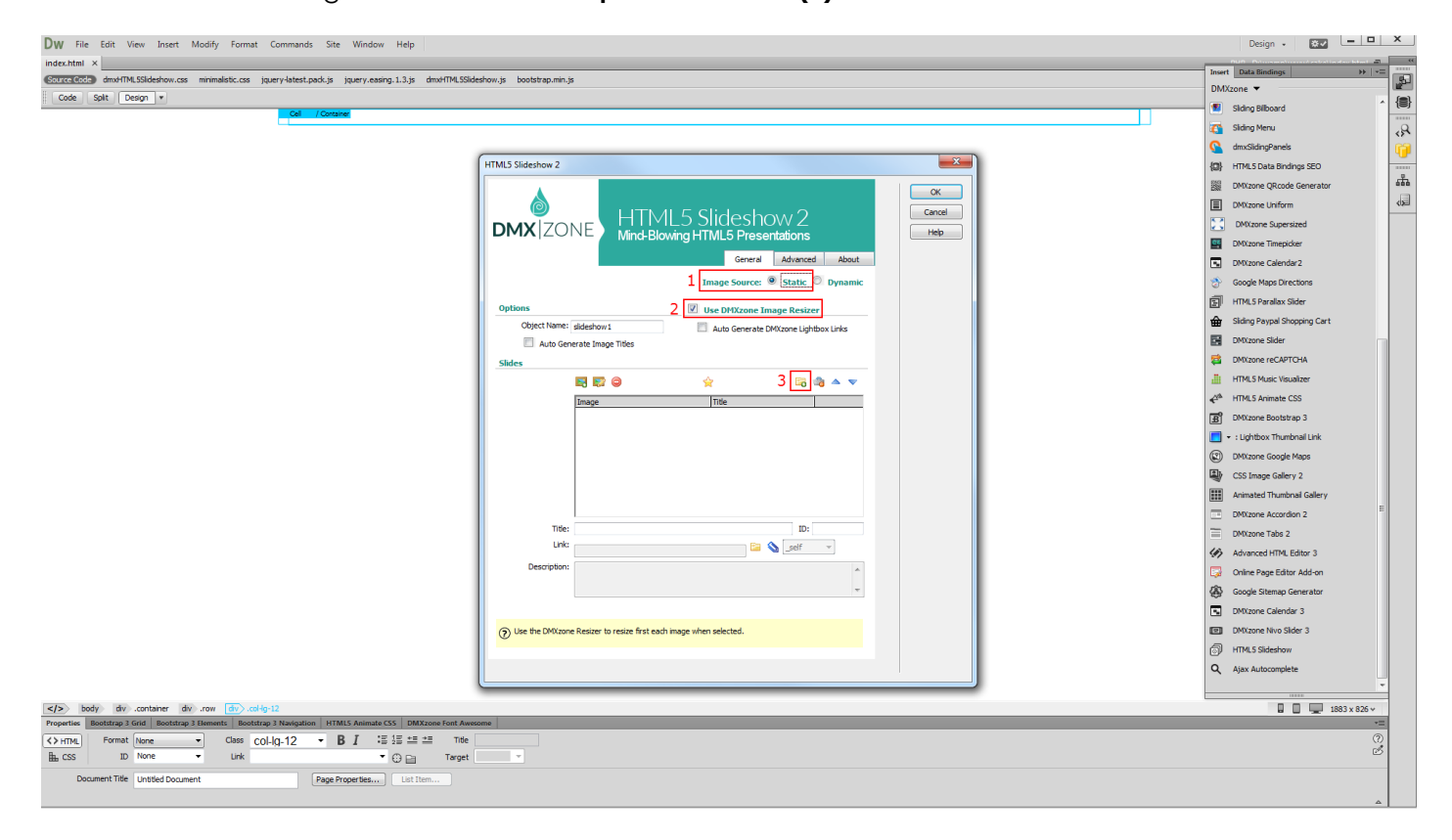

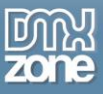

3. Select your **source and destination folders (1)** and enter the **max width and height** for your images **(2)**. When you're done, click OK.

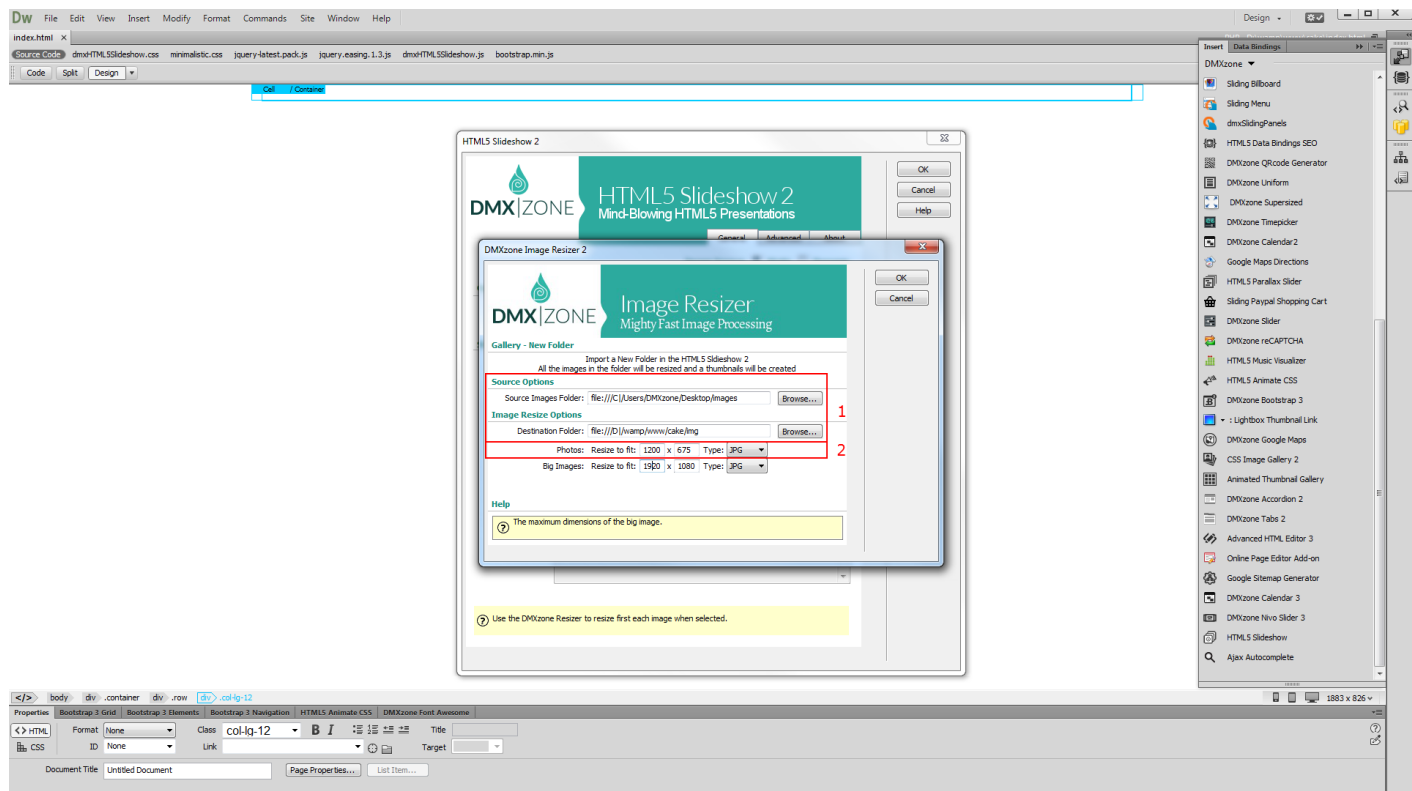

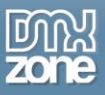

4. You can see all of the images that have been imported into our slideshow. You can add a **title, description and link** to each of the slides **(1)**. We leave those empty as we don't need them for now. Go to the **advanced tab (2)**.

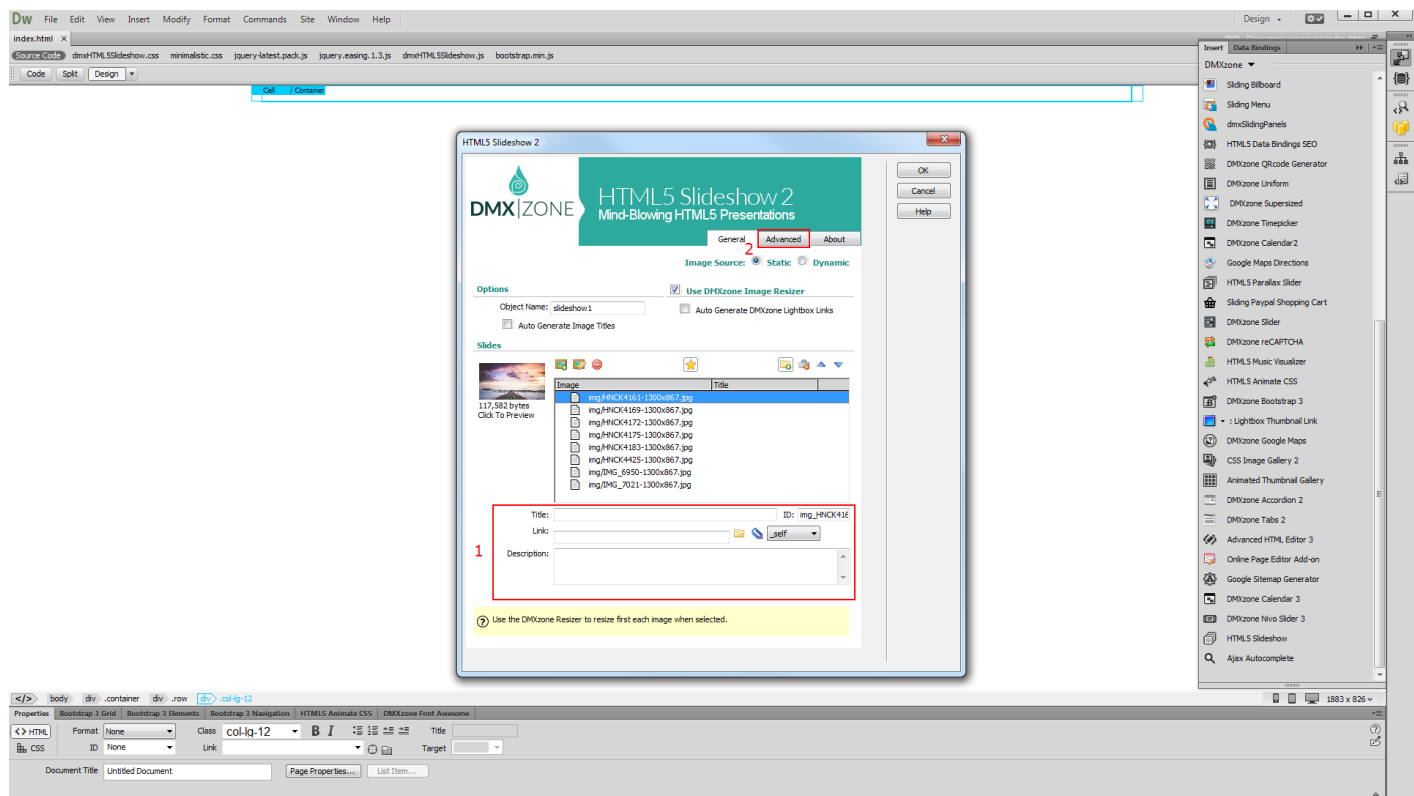

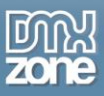

5. Change the display mode to: **responsive (1)**. When the display mode is set to responsive, use % values for the slideshow width. 100% means, that the slideshow will be as wide as the container that it is placed into. Our images aspect ratio is 16 by 9 so we enter **56.52% as a slideshow height (2)**. Select one of the design presets, we choose the minimalistic (3) and set the image placement option to: **fill (4)**. Customize the appearance and animations options, of the HTML5 2 and click the OK button when you are done.

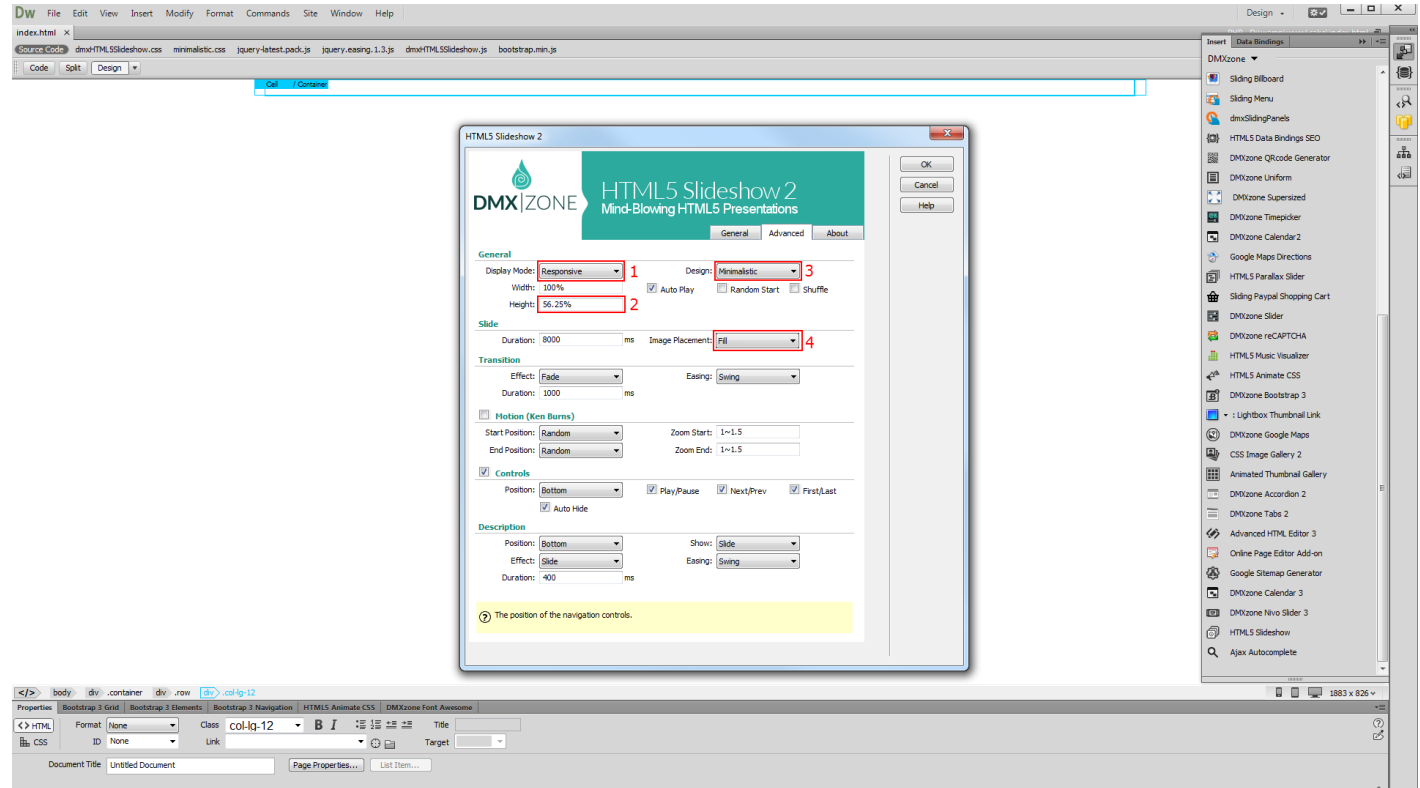

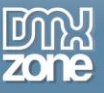

6. Now, save your work and preview the result in the browser.

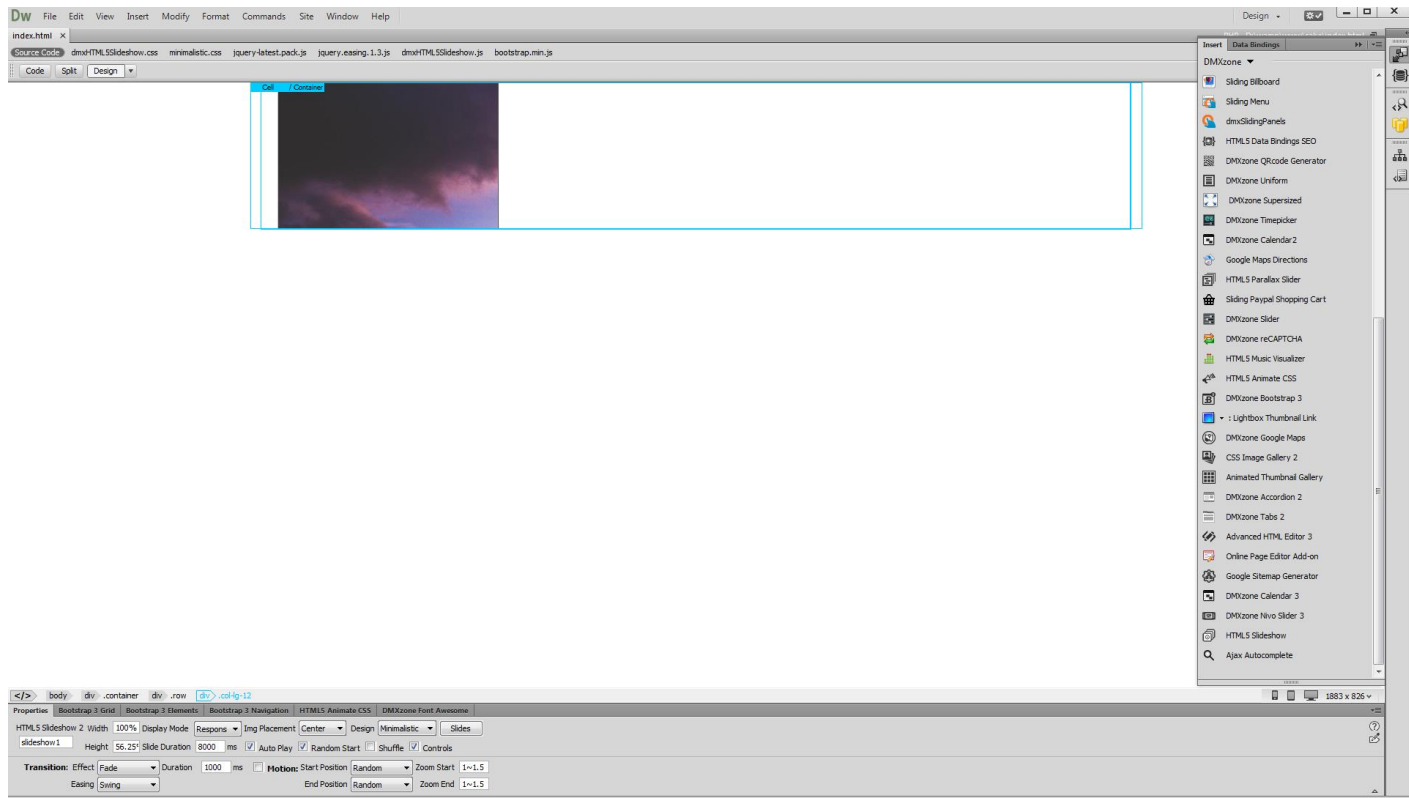

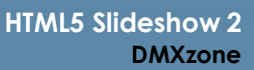

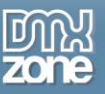

## <span id="page-20-0"></span>**Advanced: Dynamic HTML5 Slideshow 2**

In this tutorial we will show you how to create a dynamic **HTML5** Slideshow 2. \*You can also check out the **[video](http://www.dmxzone.com/go/23037/dynamic-html5-slideshow-2)**.

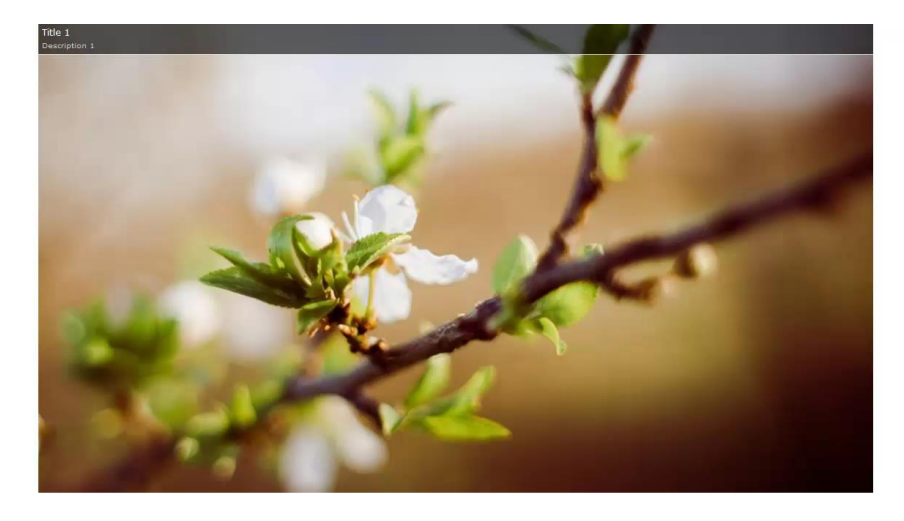

 $\mathbb{Z}$ 

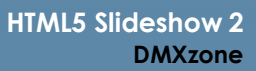

#### *How to do it*

1. We've already created a data source. Using HTML5 Data Bindings and DMXzone Database Connector, we connected to our database, where we store the paths to our images, their titles and descriptions. Let's add the **HTML5 Slideshow 2** on our page. From **the insert panel (1)**, click **HTML5 Slideshow 2 icon (2)**.

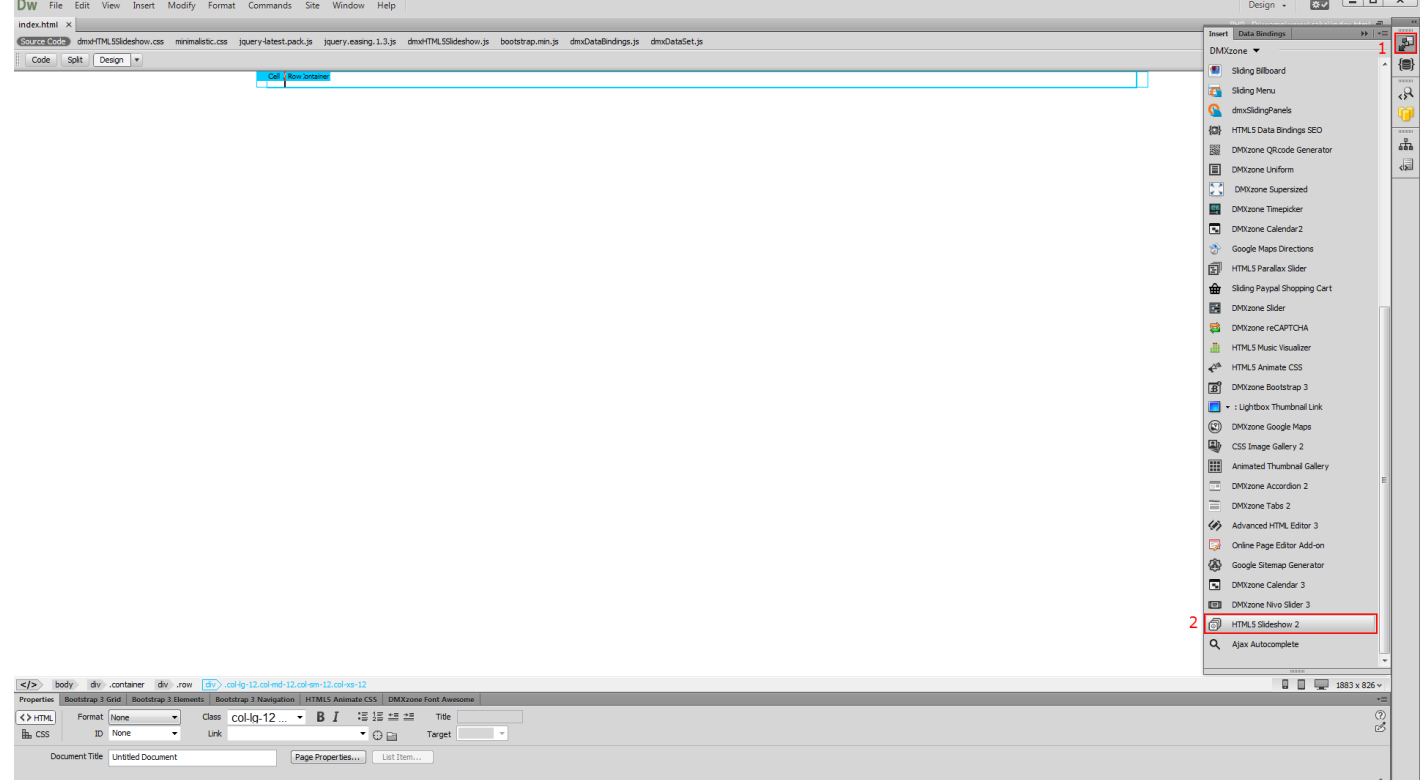

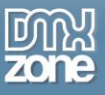

2. Select the **dynamic source option (1)** and choose your **data source (2)**. Select the **repeating elements (3)** and click the dynamic data button in order to select the **dynamic binding** for your images. **(4)**.

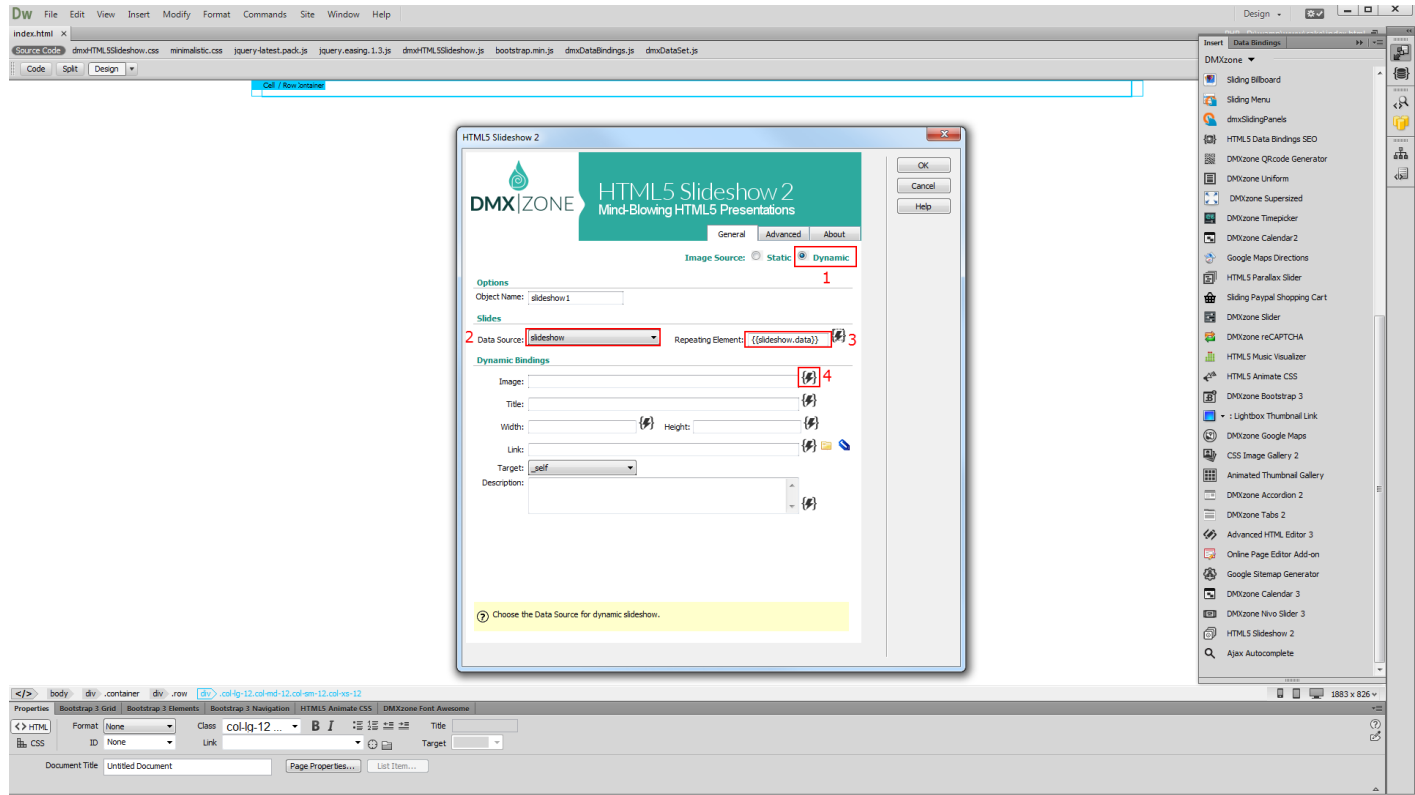

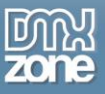

3. In your data source tree select the binding, that returns the **images paths from the database** and click OK. We do the same for the title and description.

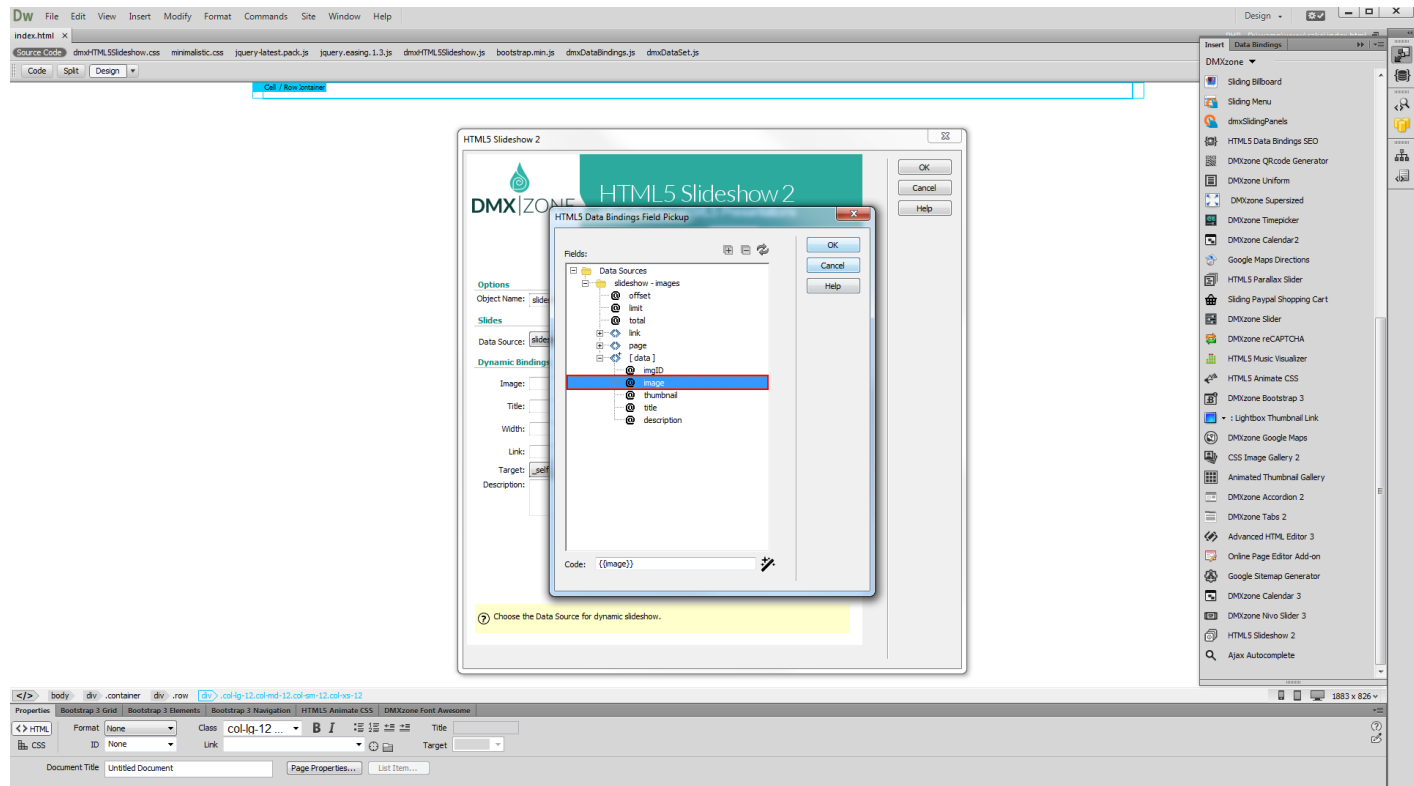

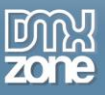

4. Click the **advanced tab** when you are done with dynamic bindings. **(1)** Setup the **appearance** for your slideshow, in our tutorial, it's **responsive (2)** and when you're done, click OK.

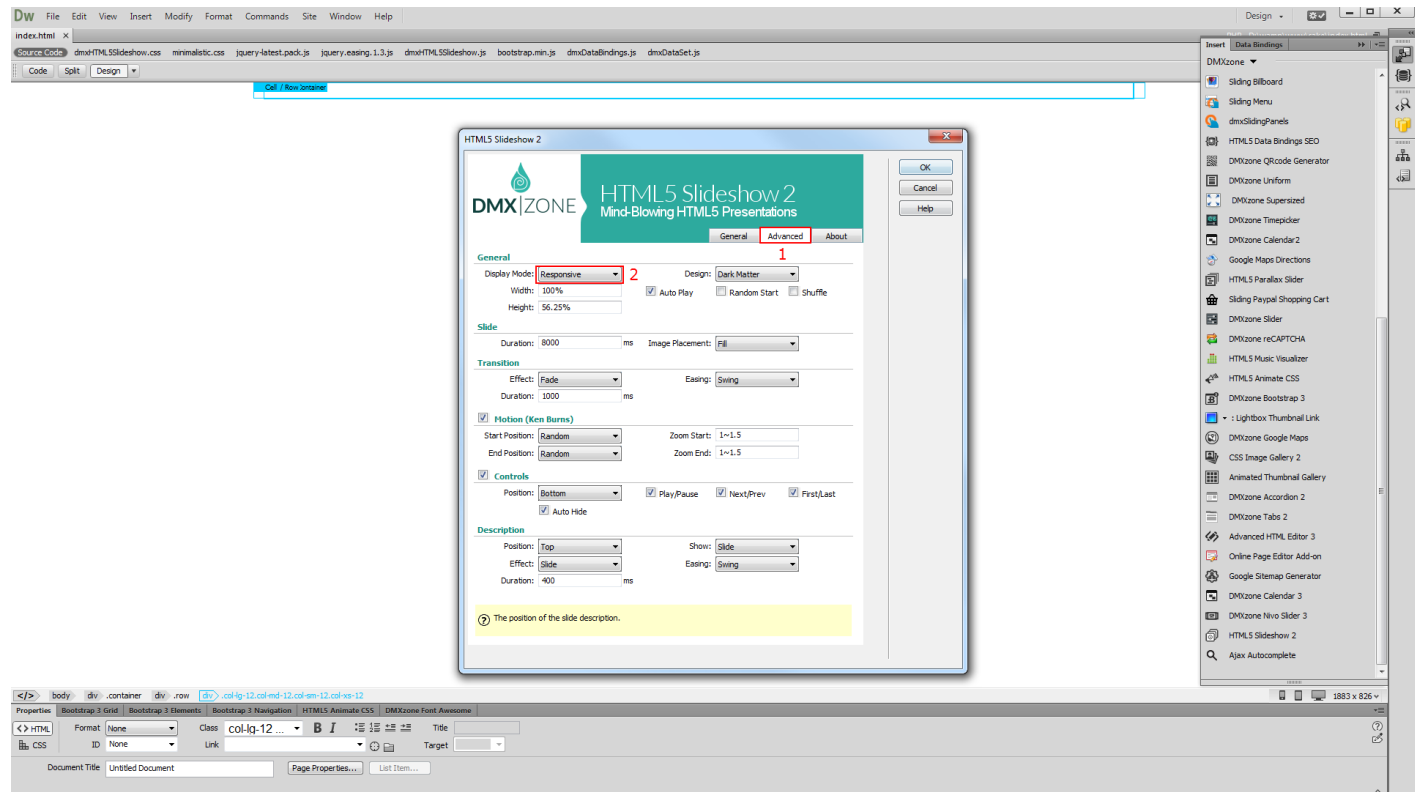

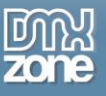

5. Let's preview the result.

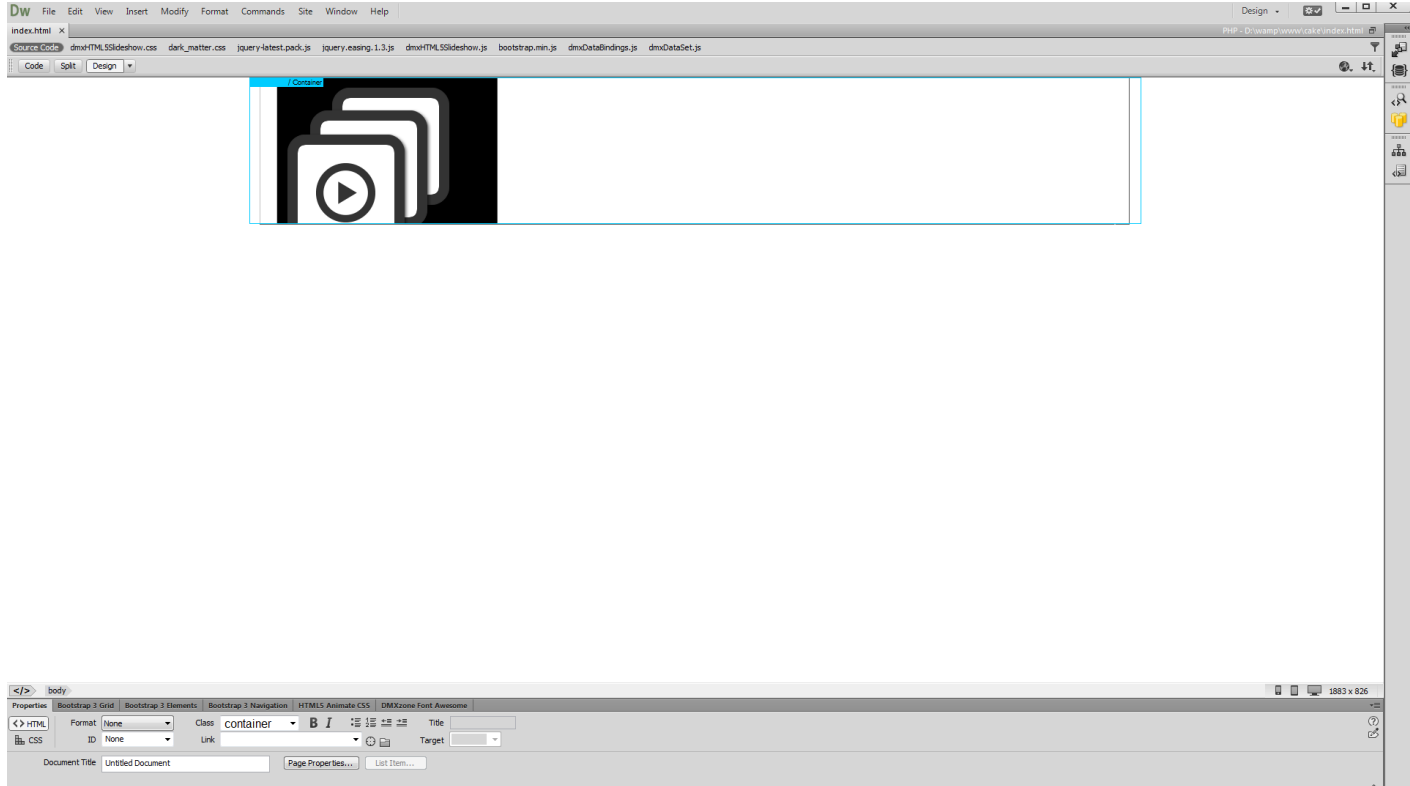

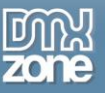

## <span id="page-26-0"></span>**Advanced: Custom Control Buttons for HTML5 Slideshow 2**

In this tutorial we will show you how to create custom navigation controls for the **HTML5 Slideshow 2.** \*You can also check out the **[video](http://www.dmxzone.com/go/23038/custom-navigation-controls-for-html5-slideshow-2/)**.

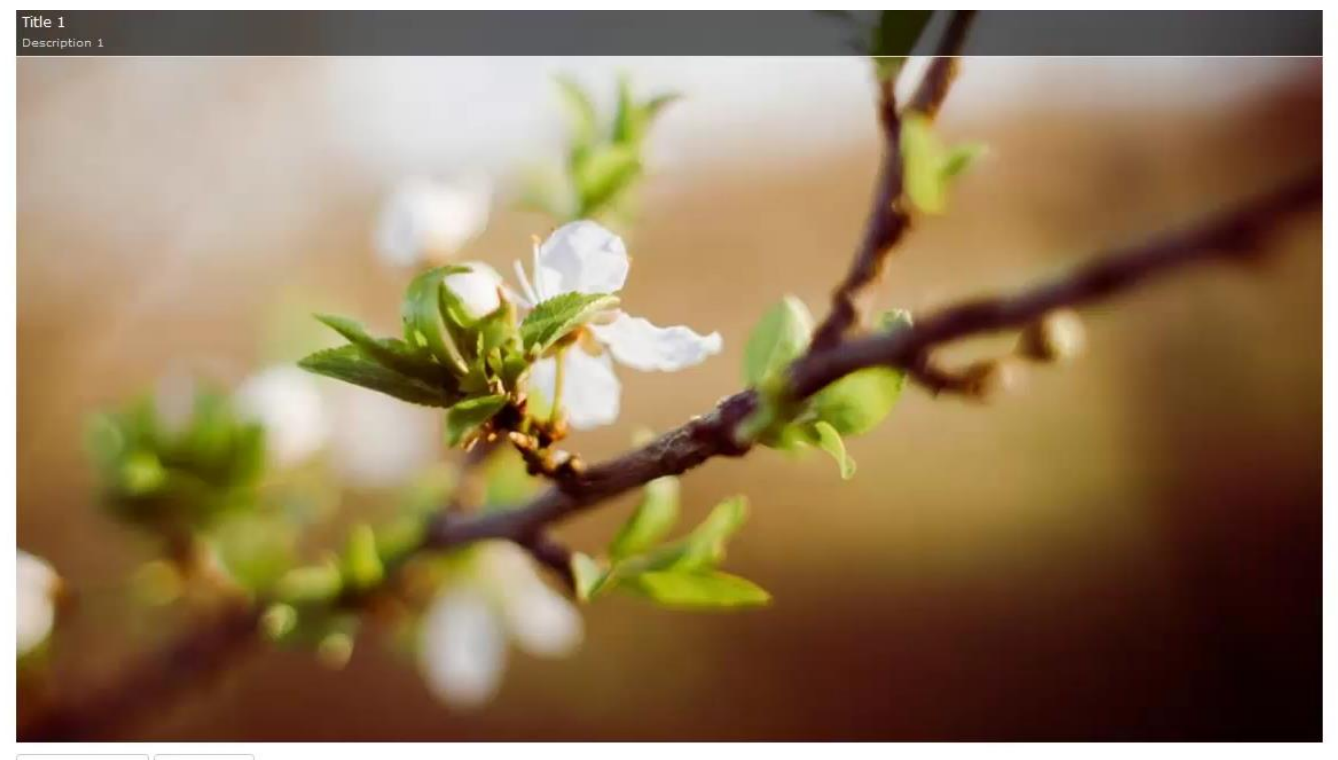

Next Slide Previous Slide

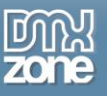

### *How to do it*

1. We already inserted the slideshow on our page. We do not want to use the control buttons that are integrated into the selected design but instead we would like to use our own, custom buttons. So, we just **turn the slideshow controls off**.

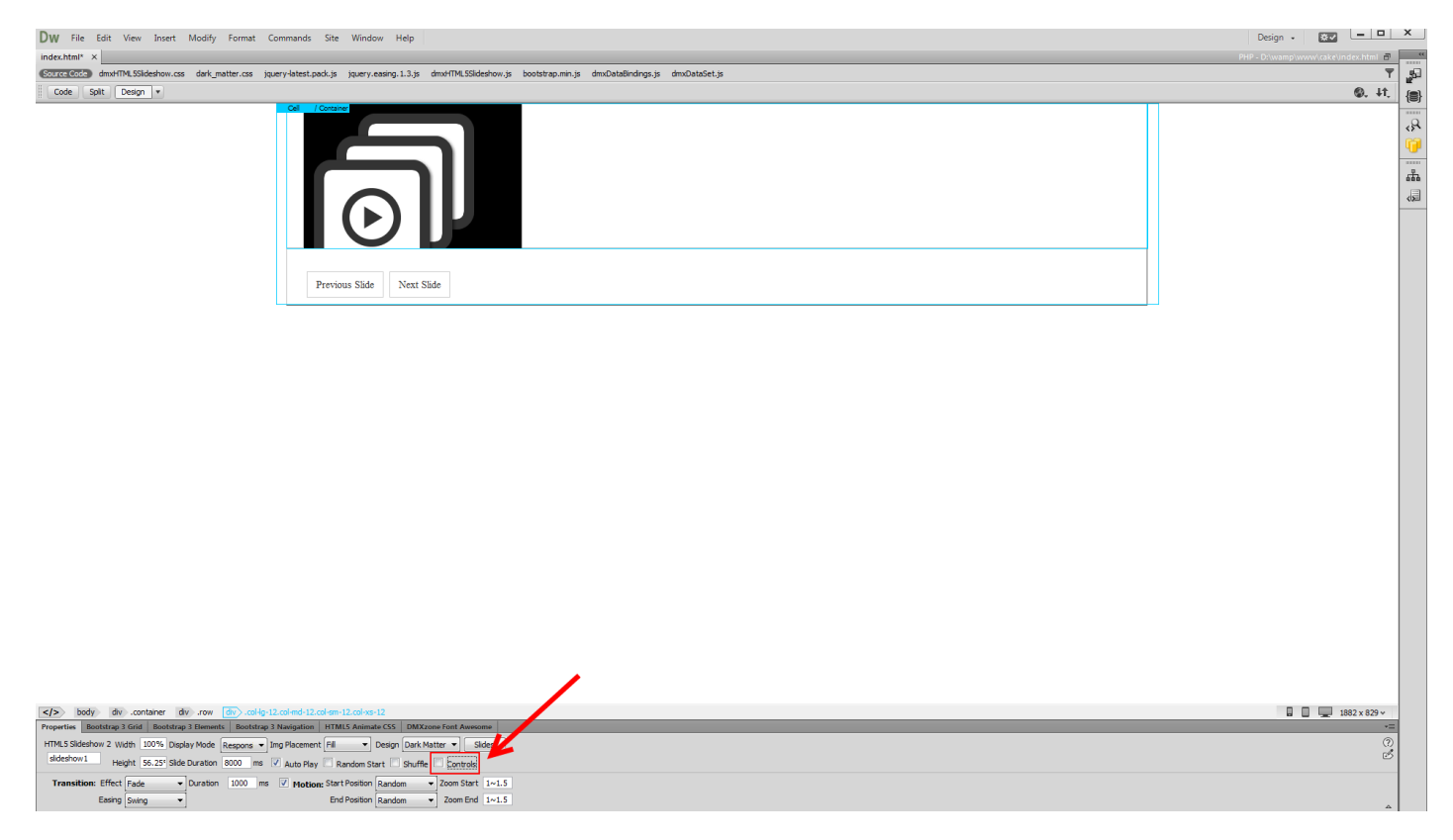

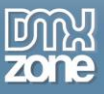

2. We select the **custom button** that we want to display the next slide, when clicked **(1)** and from the **behaviors panel (2)** we click **add new behavior button (3)**, choose the DMXzone menu item (4) and click **Control HTML5 Slideshow 2 (5)**.

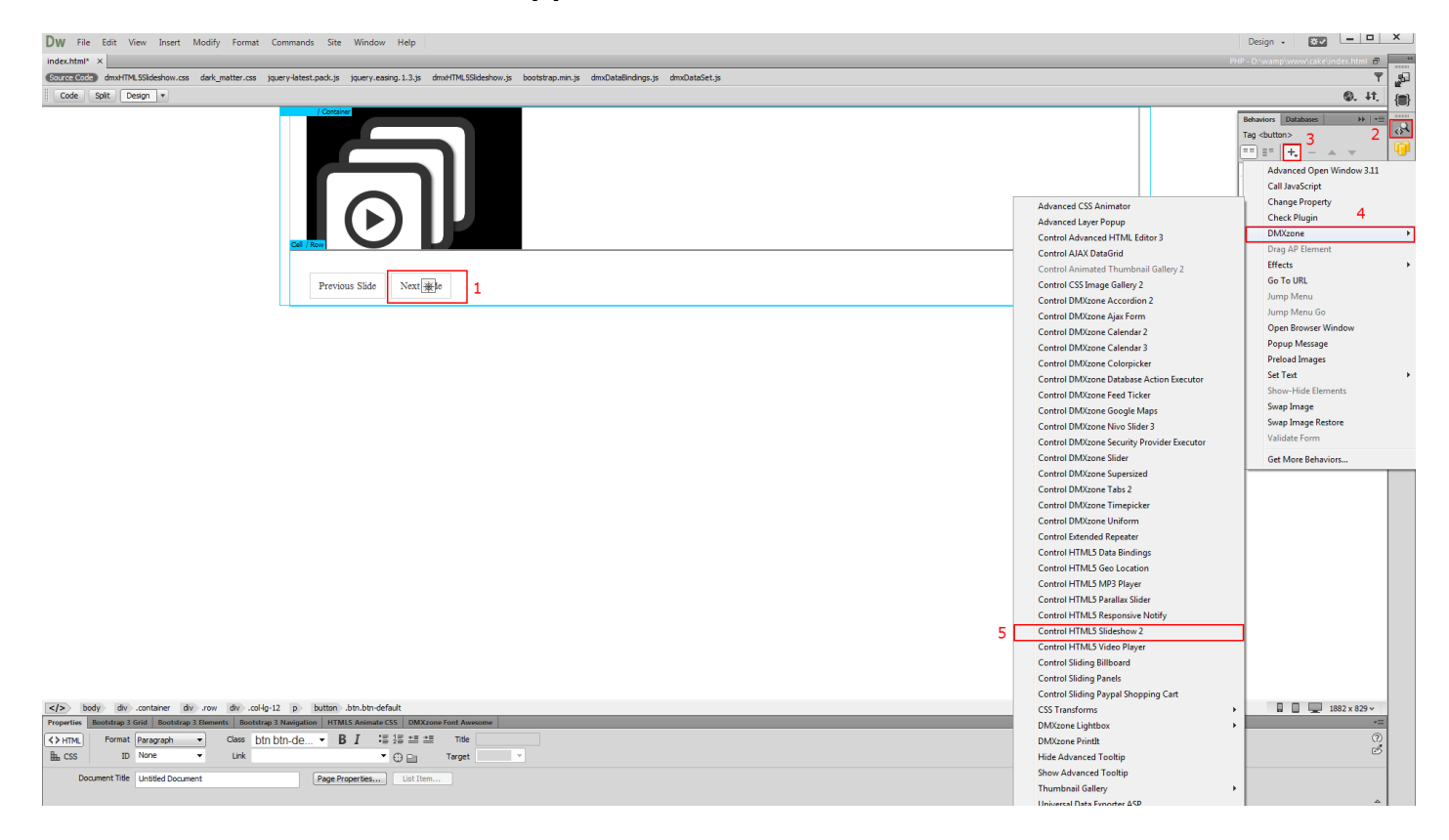

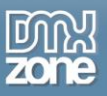

3. Open the action dropdown and select **next**. When you're done, click OK. We do the same with the custom previous button but this time we select the - previous action.

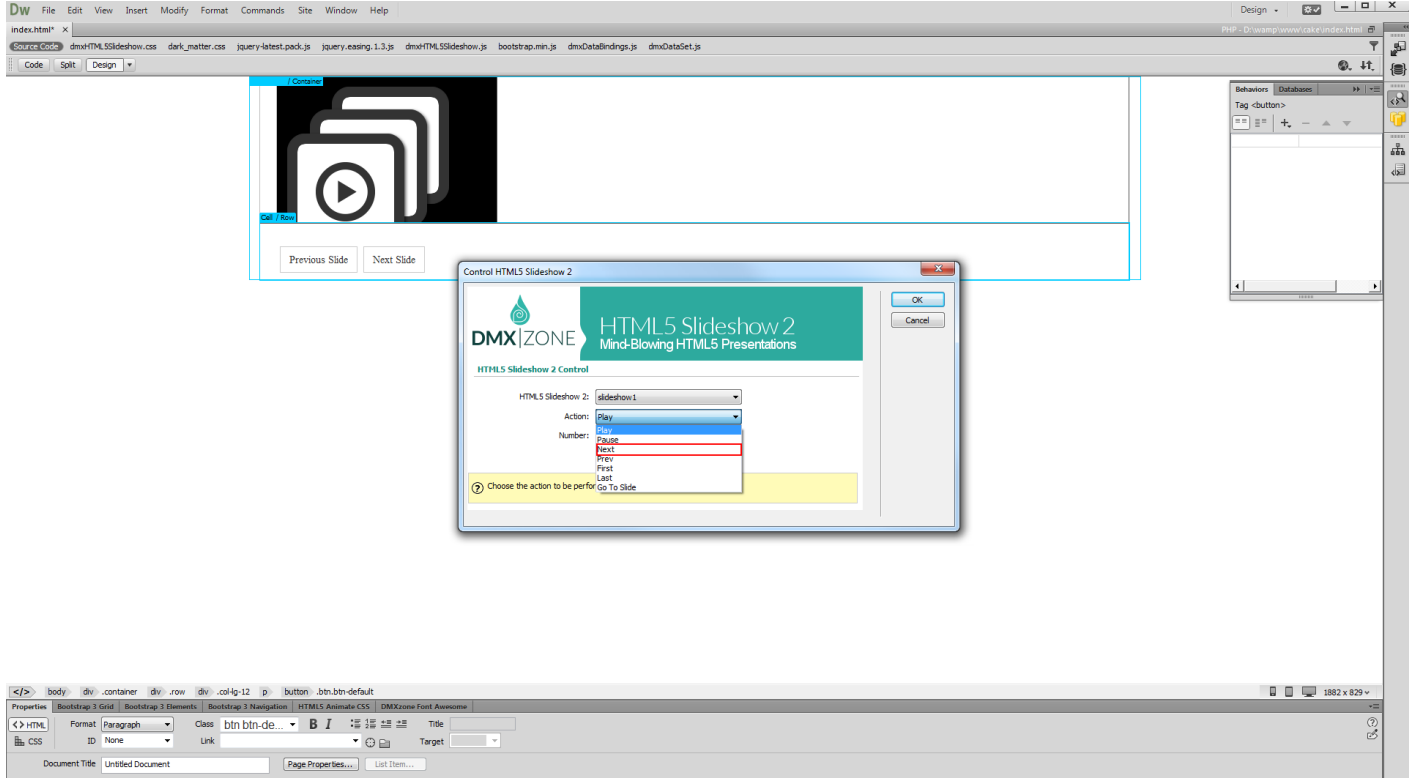

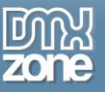

4. Now, you can save and preview the result.

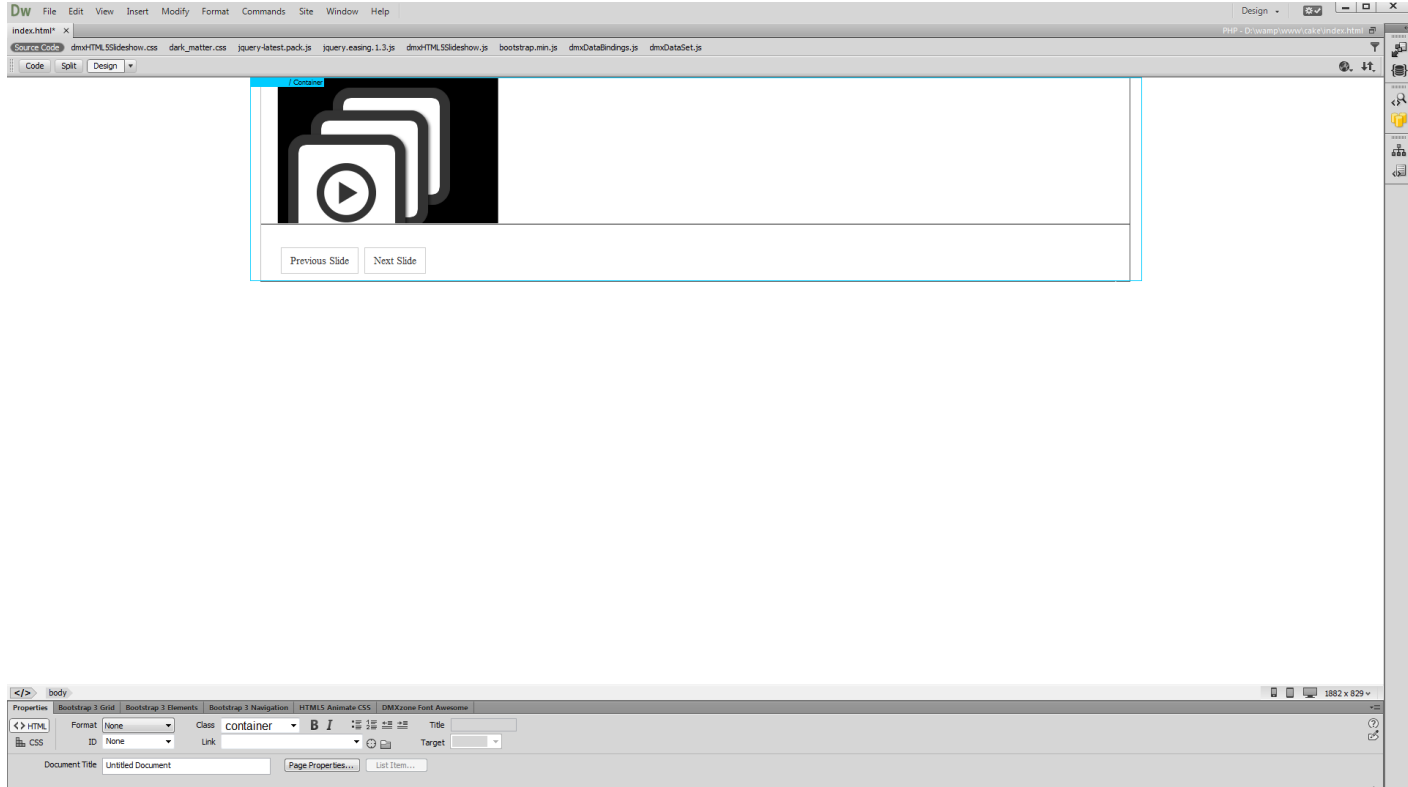

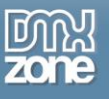

## <span id="page-31-0"></span>**Video: Responsive HTML5 Slideshow 2**

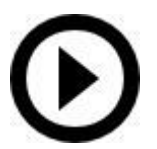

With this **[movie](http://www.dmxzone.com/go/23036/responsive-html5-slideshow-2/)** we will show you how to insert [HTML5 Slideshow 2](http://www.dmxzone.com/go/23031/html5-slideshow-2/) on your page and make it responsive.

# <span id="page-31-1"></span>**Video: Dynamic HTML5 Slideshow 2**

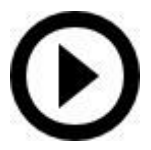

With this **[movie](http://www.dmxzone.com/go/23037/dynamic-html5-slideshow-2)** we will show you how create a dynamic [HTML5 Slideshow 2.](http://www.dmxzone.com/go/23031/html5-slideshow-2/)

# <span id="page-31-2"></span>**Video: Custom Control Buttons for HTML5 Slideshow 2**

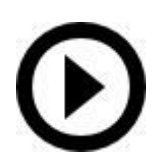

With this **[movie](http://www.dmxzone.com/go/23038/custom-navigation-controls-for-html5-slideshow-2/)** we will show you how to create custom navigation controls for the **HTML5** [Slideshow 2.](http://www.dmxzone.com/go/23031/html5-slideshow-2/)